# **Availity® Provider Portal Inpatient Authorization Submission**

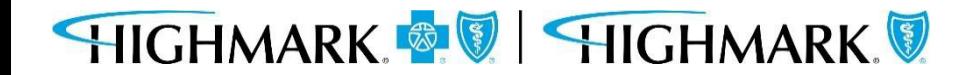

Prior to submitting a prior authorization request, you should first check the member's Eligibility and Benefits, including authorization requirements. It is the provider's responsibility to confirm that the member's benefit plan provides the appropriate benefits for the anticipated date of service.

To do so in Availity, go **to Patient Registration** in the menu bar and click on **Eligibility & Benefits Inquiry**.

Complete the form, including Provider, Member and Service Information.

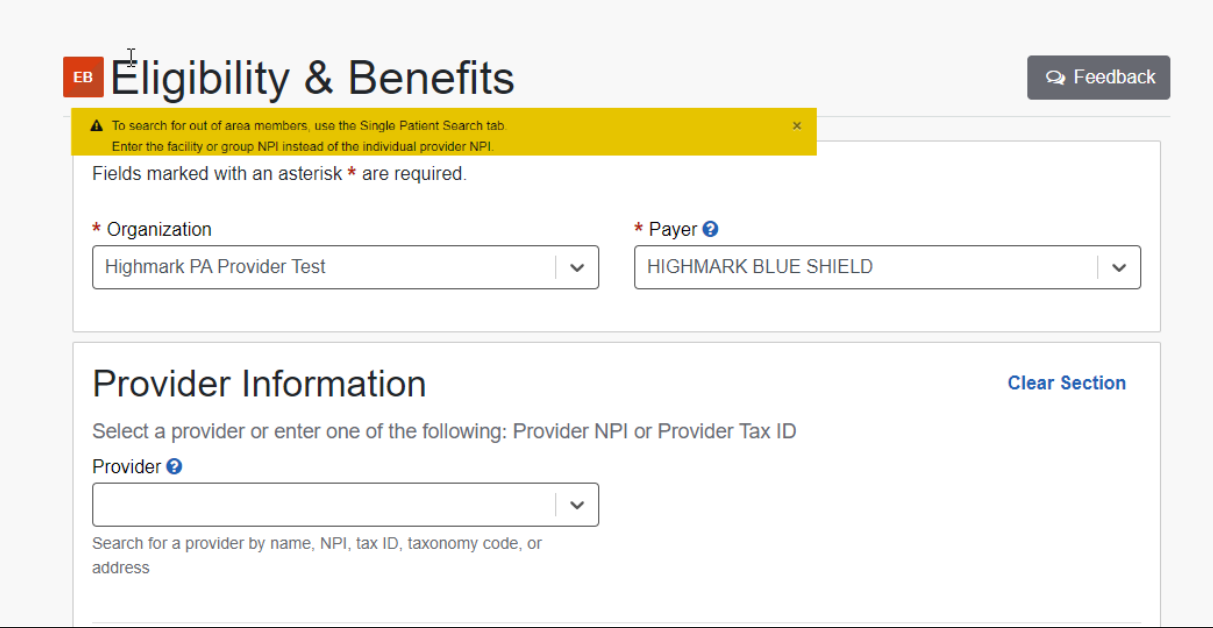

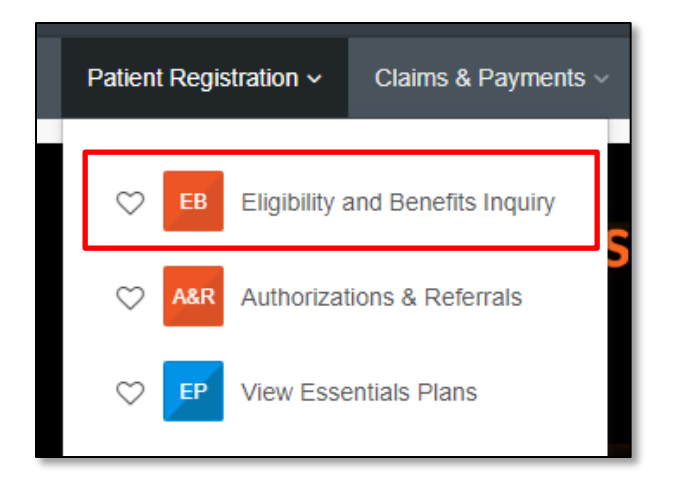

\*Verifying Eligibility and Benefits prior to submitting a prior authorization request and/or submitting a claim can:

- Help you avoid submitting unnecessary prior authorization requests
- 2) Confirm patient copays and/or coinsurance
- 3) Minimize claims rejections

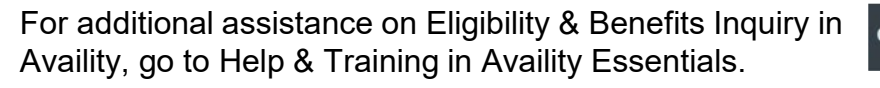

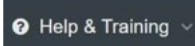

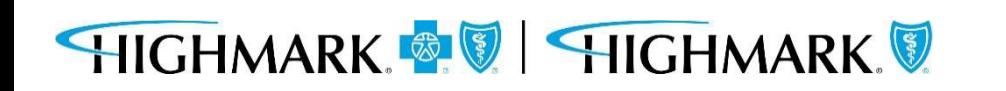

# **Submitting the Prior Authorization Request**

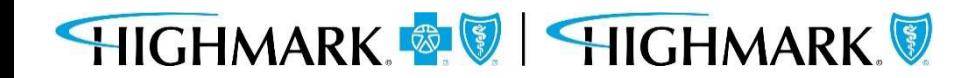

In Availity Essentials, there are two paths for prior authorization submission.

After logging into Availity, first choose the appropriate state for your practice/facility.<br> **Path 1** 

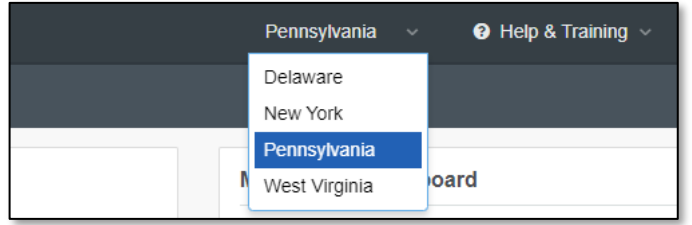

Next, choose your authorization path:

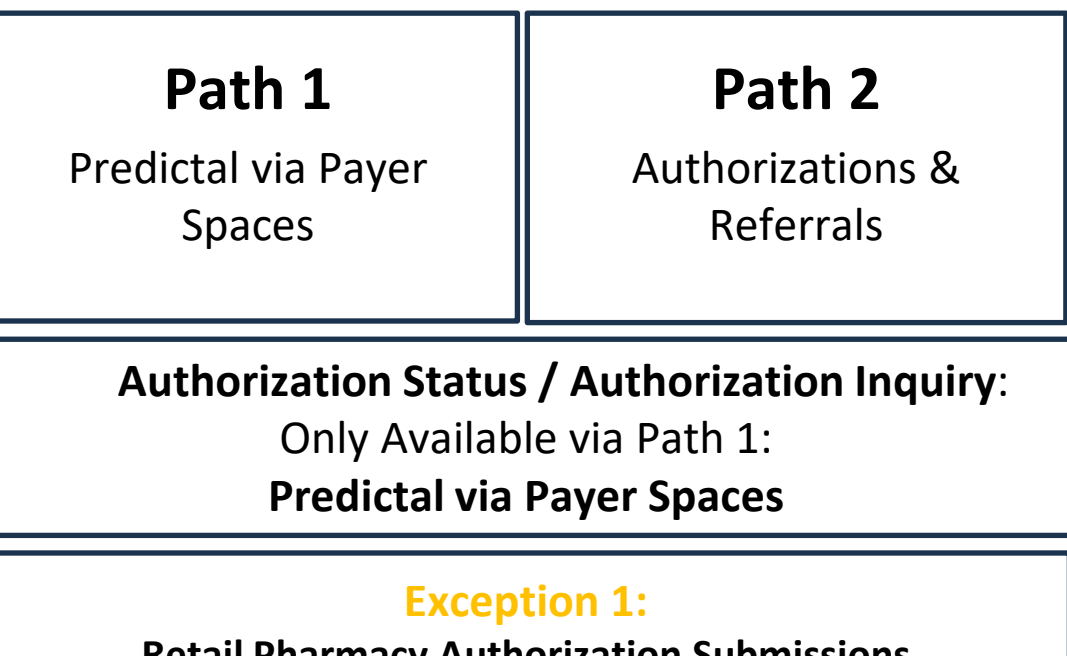

**Retail Pharmacy Authorization Submissions** Can ONLY Use Path 1

#### **Exception 2::**

**Out of Area (OOA) Member Authorization Submissions** Can ONLY Use Path 2

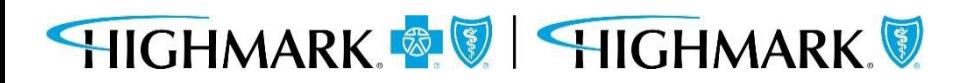

To access Highmark's Payer Spaces in Availity Essentials, click on **Payer Spaces** from the top menu and choose the appropriate Health Plan.

Reporting  $\sim$ Payer Spaces ~ More ◎⑤ **HIGHMARK** ave no notifica  $\overline{\mathbf{S}}$ **HIGHMARK** 

Within **Payer Spaces**, look under **Applications** and select **Predictal.**

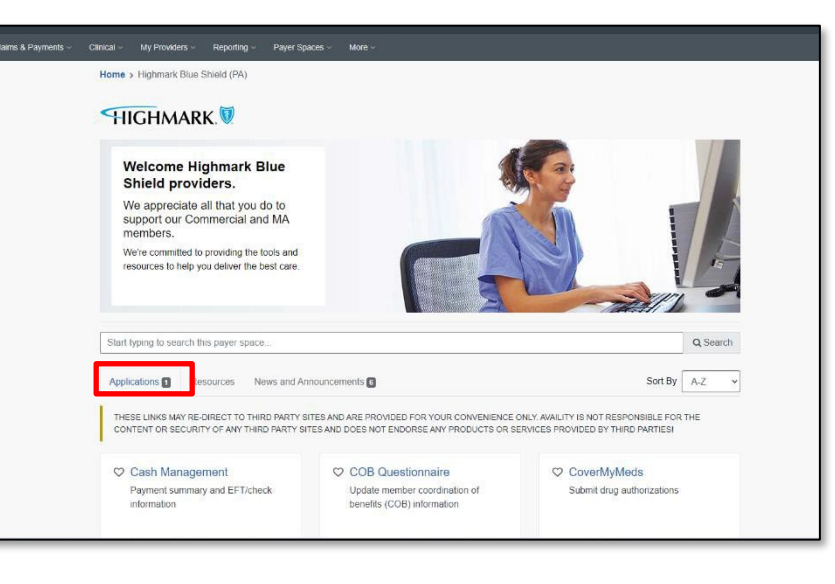

C Pain Management Program  $\heartsuit$  Predictal C Provider Data Maintenance Portal - Axial Utilization mgmt. tool to submit. Undate provider file, provide data Access patient risk information and update, and inquire on authorization verification and request credentialing other pain management resources requests. status C Provider Facing Analytics C Provider File Management C Provider Resource Center Access specialist efficiency reports View and make updates to provider file Access Highmark policies, procedures records provider manual, education materials,

C UDC Program

UDC chronic conditions for Highmark

MA patients attributed to your practice

C True Performance Lite

practices in gap closures

Point of care digital platform to support

C Quality Blue

incentive data

View/download clinical quality and

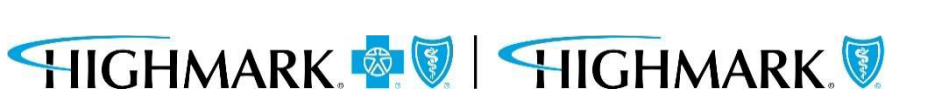

**Path 1 \*To check Authorization Status and/or submit an Authorization Inquiry, you must use this path to access Predictal via Payer Spaces.**

# **Path 1**

Once you've selected Predictal, you will need to choose your **Organization**.

- Select a **Provider**(optional)
- Click **Submit**to get to a new tab.

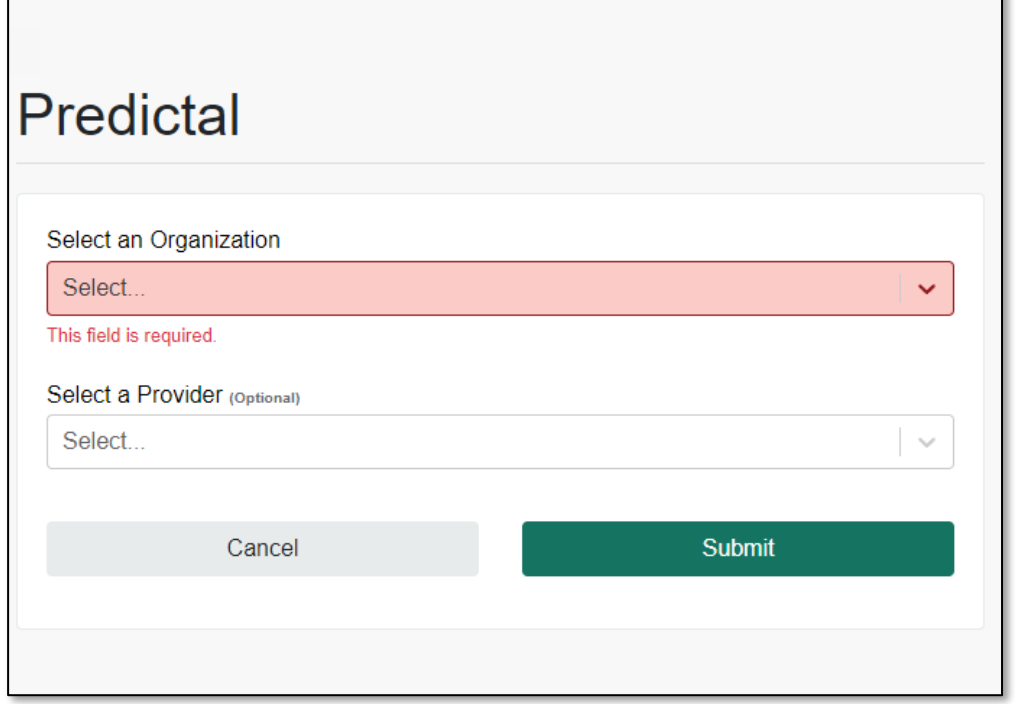

**CONTRACTOR** 

That will take you into the Predictal Authorization Automation Hub to complete your prior authorization request.

# HIGHMARK & HIGHMARK

# **Path 2**

To access Authorization & Referrals, first click on Patient Registration in the top menu.

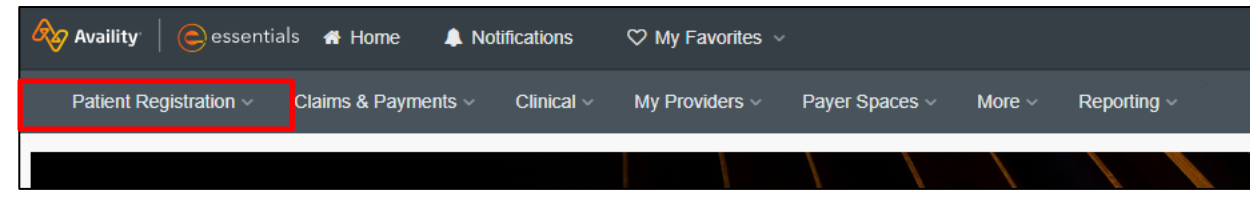

#### **\*For prior authorization requests for Out of Area members, you must use this path for submission.**

#### Then choose Authorizations & Referrals.

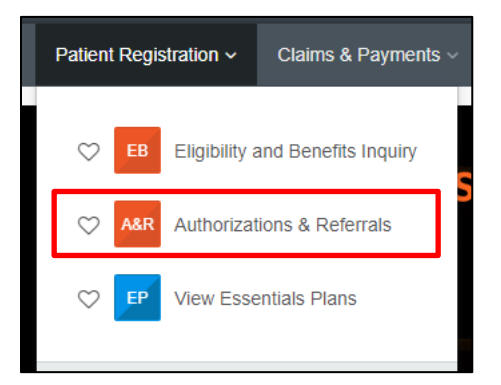

#### And select Authorization Request.

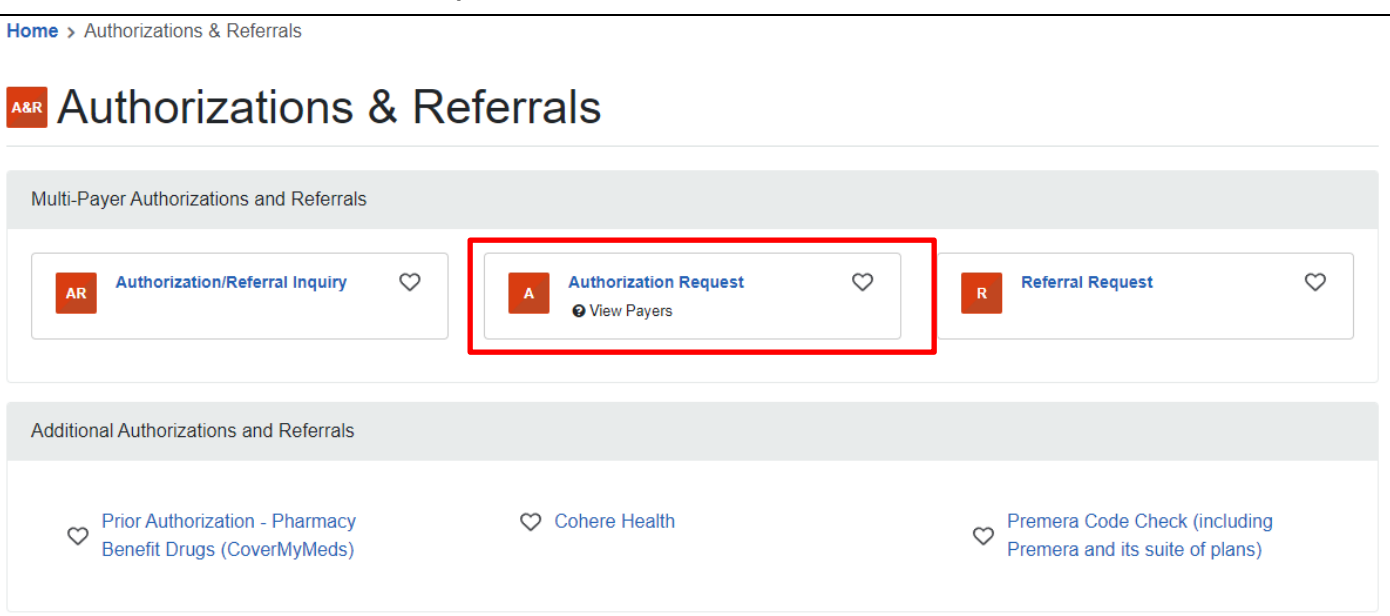

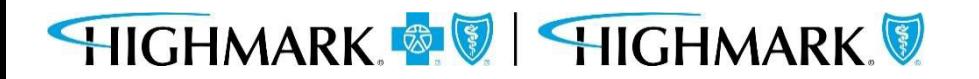

# **Path 2**

Once you've selected Authorization Request, you will fill out the form with the appropriate information.

Additional fields will appear as you begin to complete the online form.

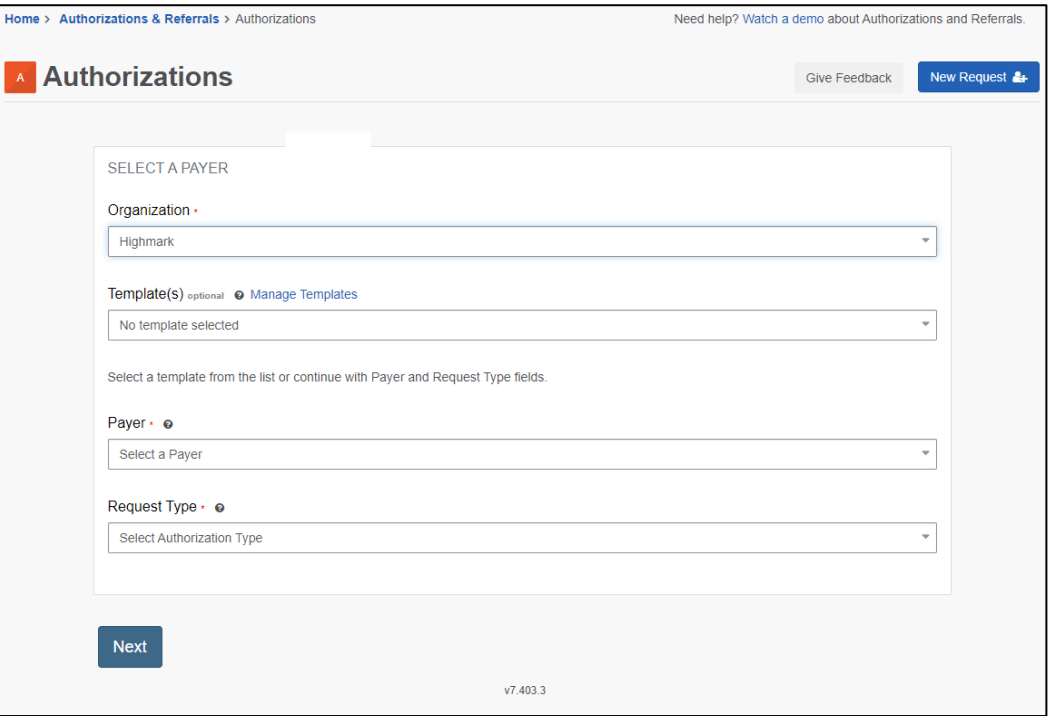

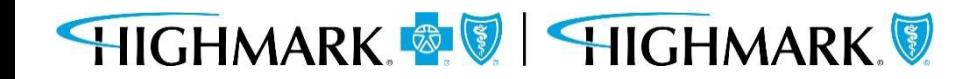

**Predictal Auth Automation Hub**

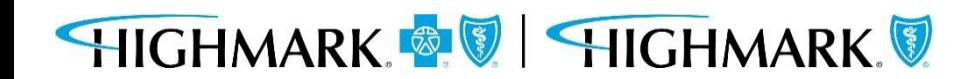

The Predictal home page has links to the Prior Authorization List, Cover My Meds submission, and a view into authorizations that have not been completed.

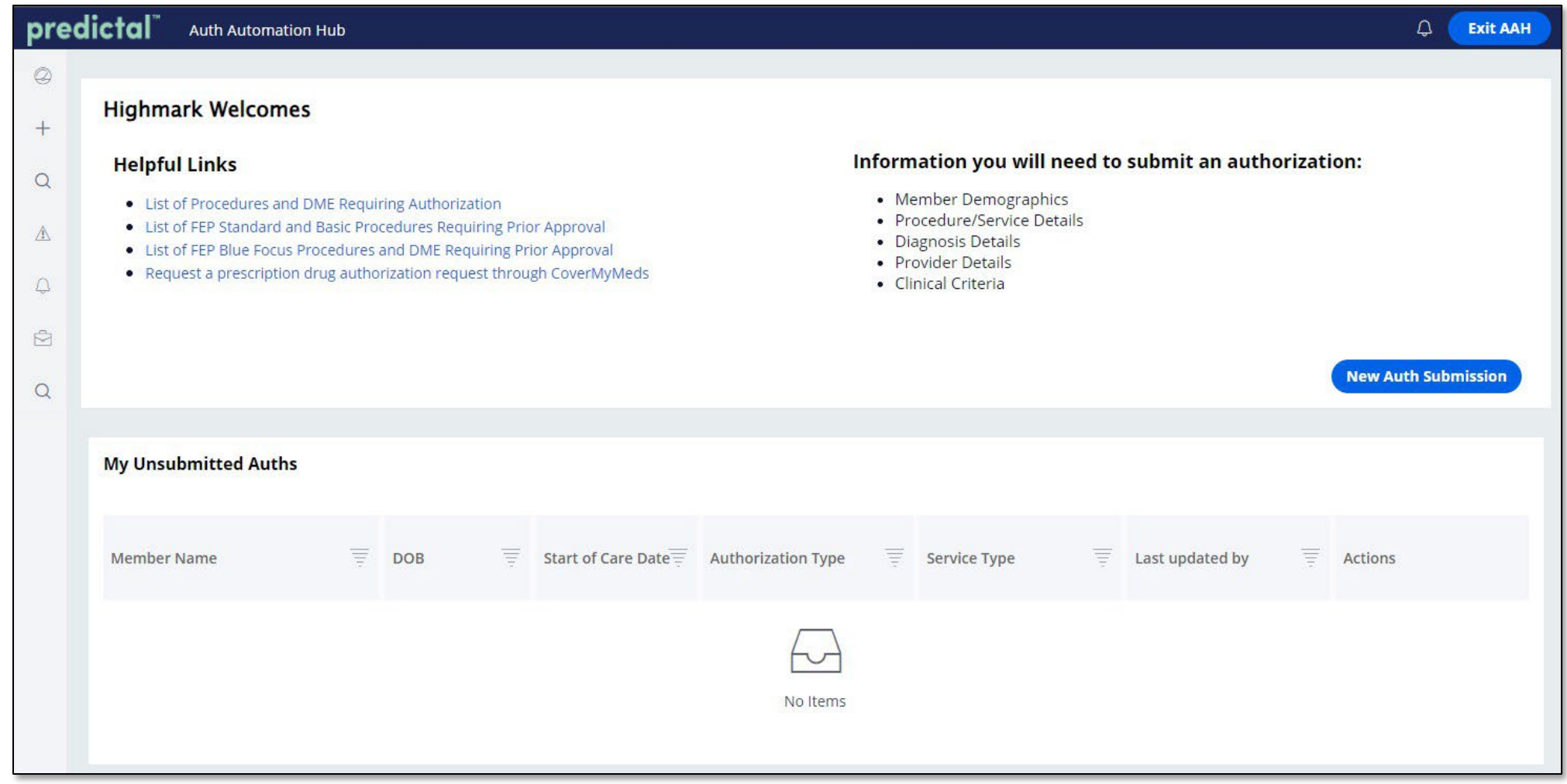

# HIGHMARK **& V** HIGHMARK

The left side navigation panel includes links to the functions available within Predictal.

Select **New Auth Submission** to initiate a new request.

Select **Auth Inquiry** to do any of the following:

- 1. CheckAuthorization Status
- 2. Change/Update Start of Care Date
- 3. ReviewApproval and Denial Letters
- 4. Discharge Planning
- 5. Concurrent Review
- 6. Respond to a Request For Additional Information

Select **Unsubmitted Auths** to view an authorization request that was started but not yet submitted.

You can also view your **Unsubmitted Auths** on the Predictal homepage.

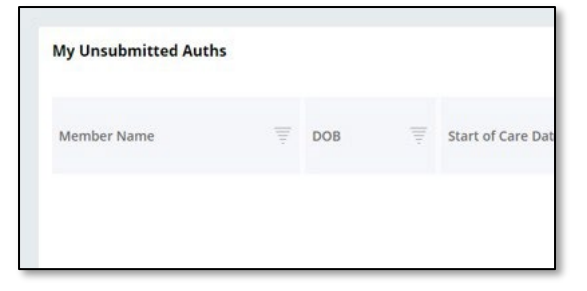

# HIGHMARK & V HIGHMARK

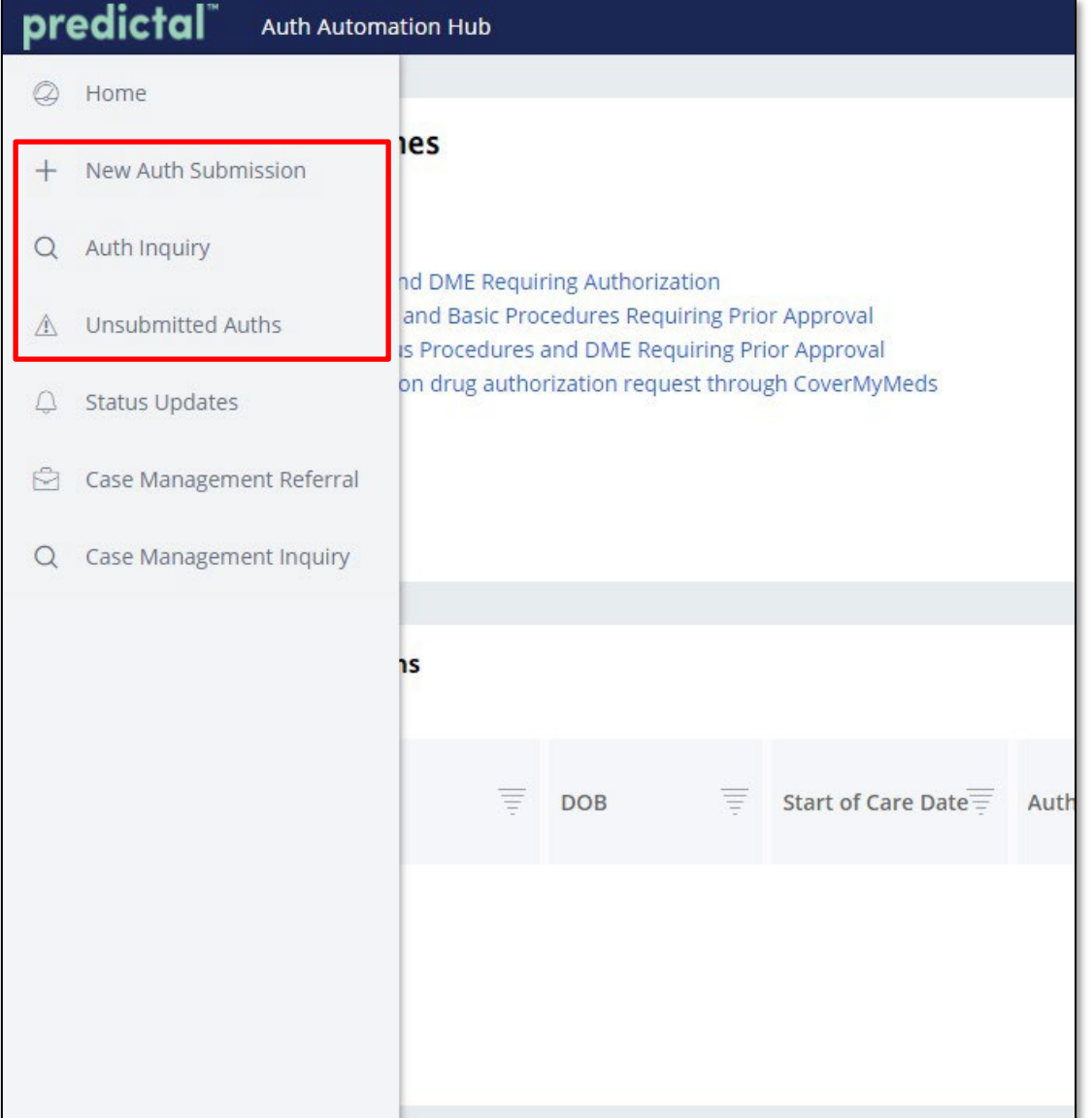

**New Authorization Submission**

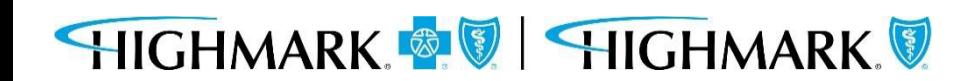

The top menu bar in the Predictal Auth Automation Hub will walk you through the steps of the electronic authorization submission process.

1. Member Search 2. Authorization Details 3. Enter Provider 4. Review Authorization 5. Confirmation

After each step listed in the top menu bar, you will be asked to hit **Submit**. Your authorization will not be submitted to Highmark until the final **Submit** on the Confirmation screen (Step 5 above.)

Throughout the authorization process, you will have the opportunity to **Save** your work without submitting. Hitting **Save** at the bottom of the screen will move the authorization request into your **Unsubmitted Auths** queue.

There is also a **Back** button that will allow users to go back and make any corrections to information that is incorrect.

In the upper right-hand corner of the following slides, we've noted where you are in the submission process.

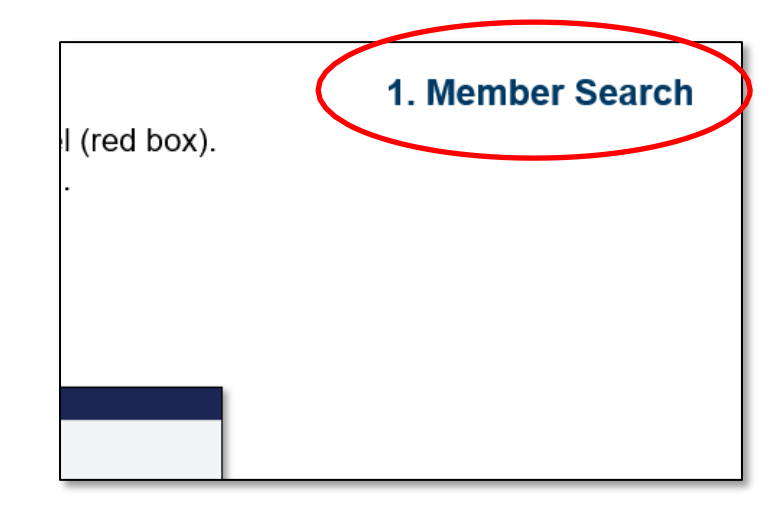

For a new Authorization Request:

- 1. Select **New Auth Request** from the left side navigation panel (red box).
- 2. Select the **Ordering/Attending Provider** from the dropdown.

Search the Member ID. Fill in the Start of Care Date. Select Search.

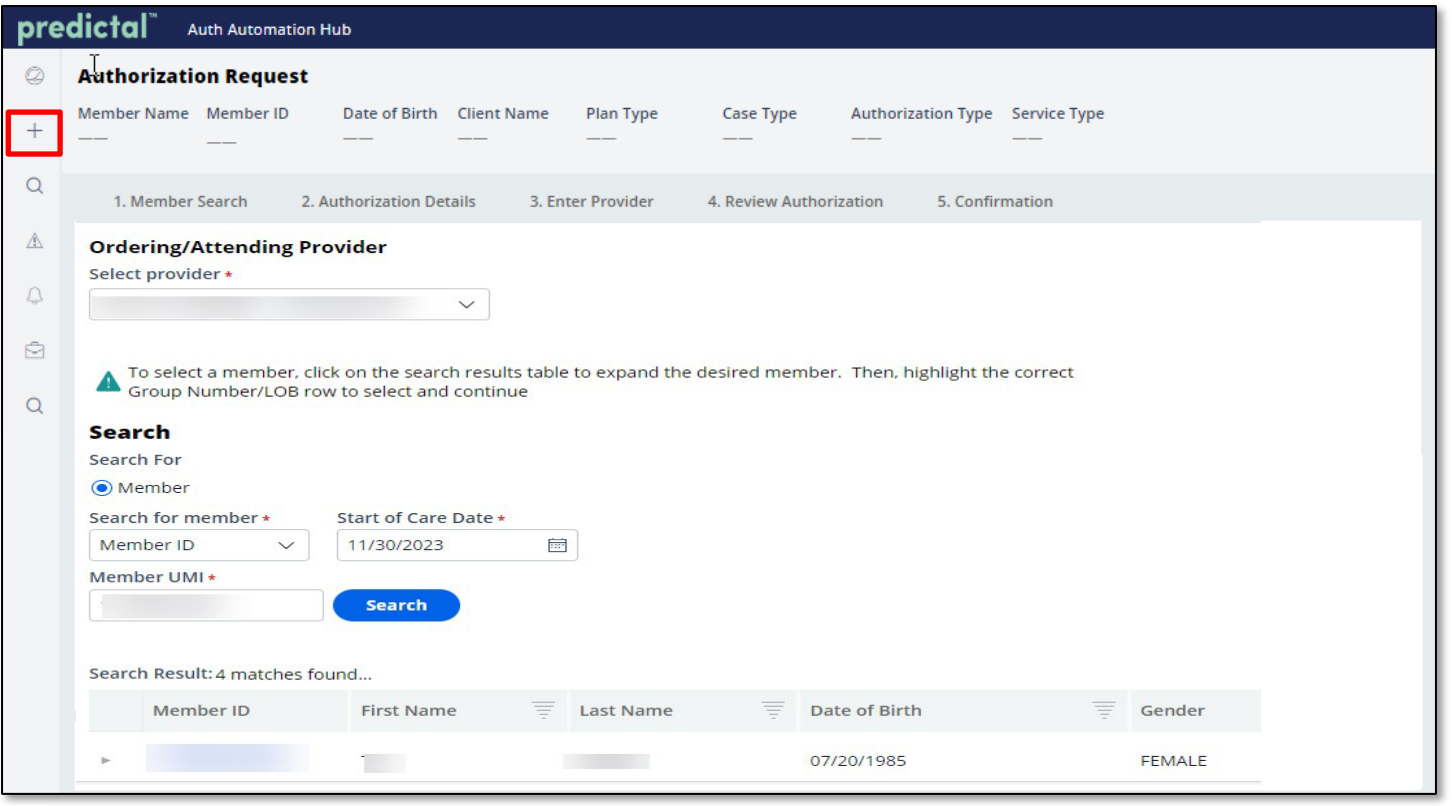

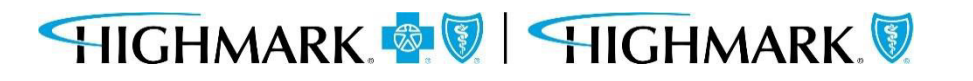

### **1. Member Search**

When results return, to select the appropriate member, you will need to complete the following steps to select the specific member.

- Click on the **widget** to highlight the **member** and open the **additional information** about the member.
- Click on the **member** you wish to submit an authorization to highlight the row.

Doing this will select the member on the policy that the authorization will be submitted for.

You can then select **Submit** to move to the next step.

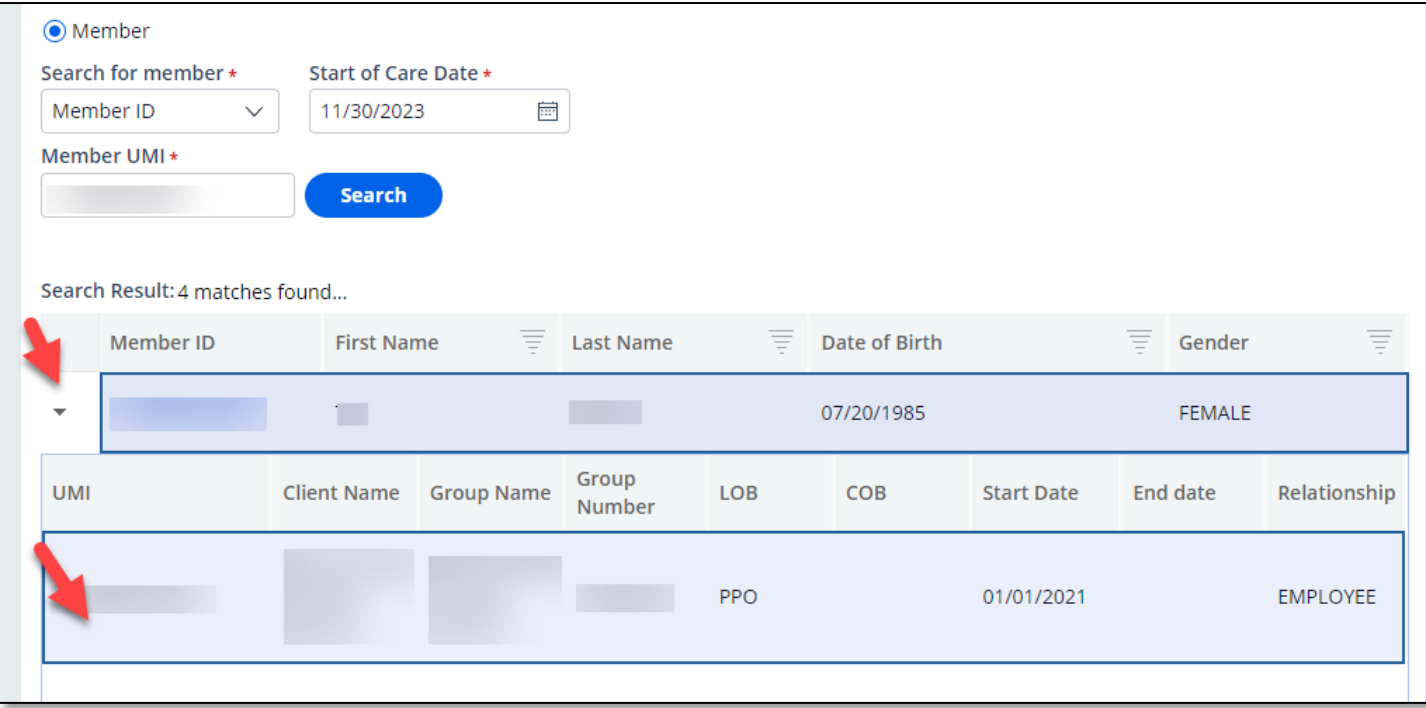

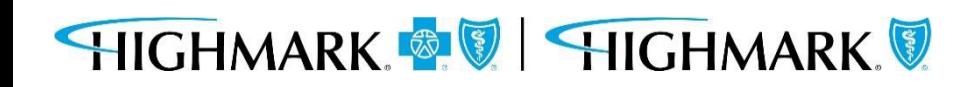

After you have completed the member information, can you move on to the following steps:

- 3. Select the Authorization Type
- 4. Select the Place of Service
- 5. Select the Service Type

Fill in the appropriate case information and indicate if this is an Emergent or NICU admission.

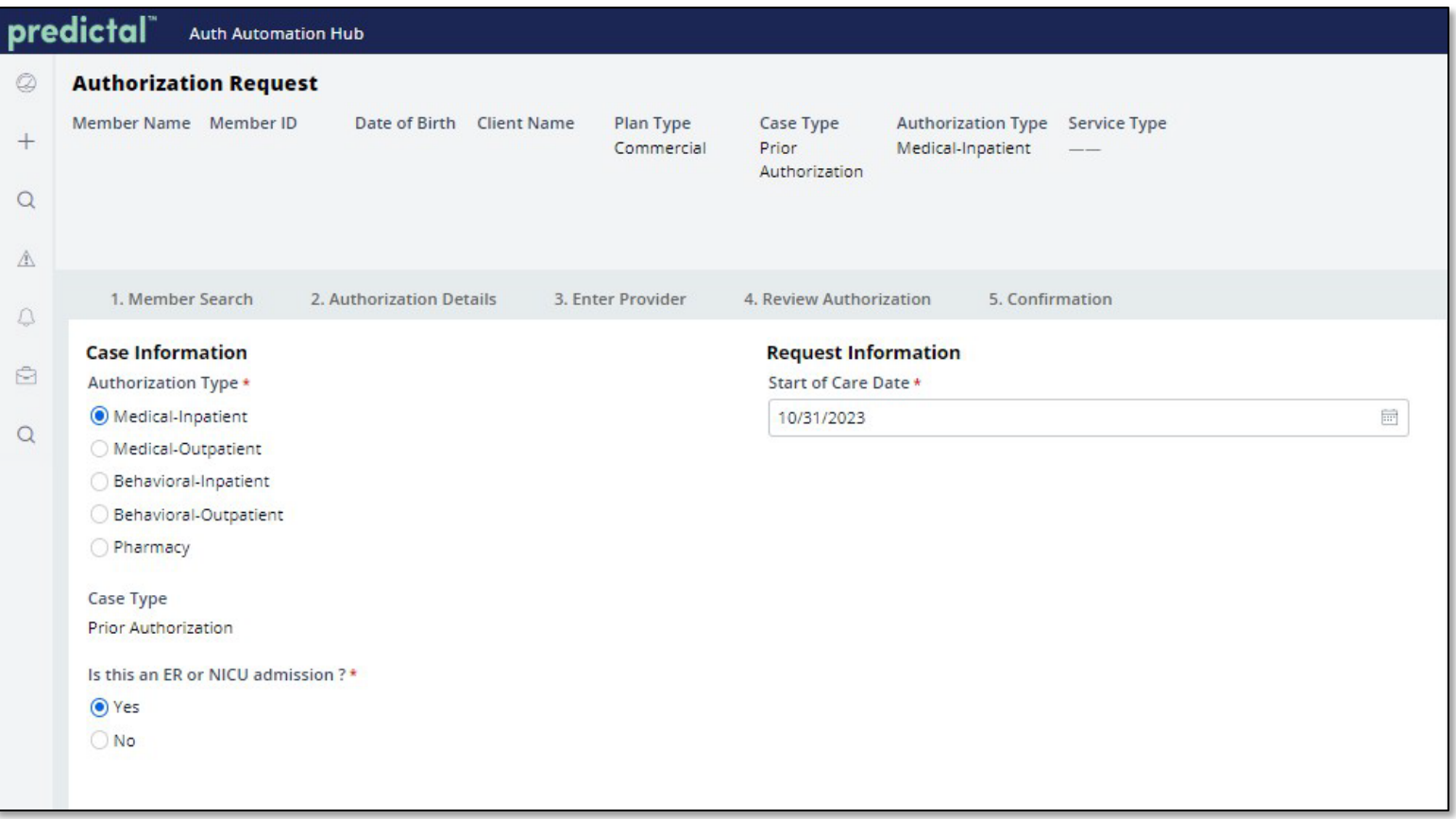

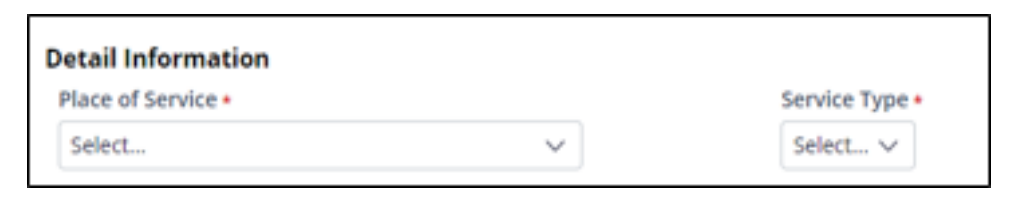

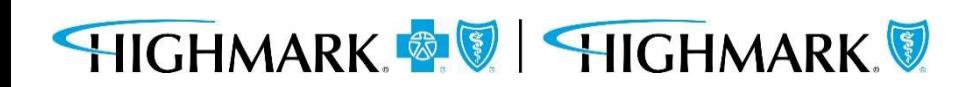

As you scroll down on the page you will completethe **Diagnosis Information**and **Procedure** 

#### **Information.**

The type of authorization you are seeking will determine whether the **Procedure Information**is a required field.

**Note:** Procedure codesare NOT required for an inpatient urgent authorization request; however, they are required forinpatient planned admissions.

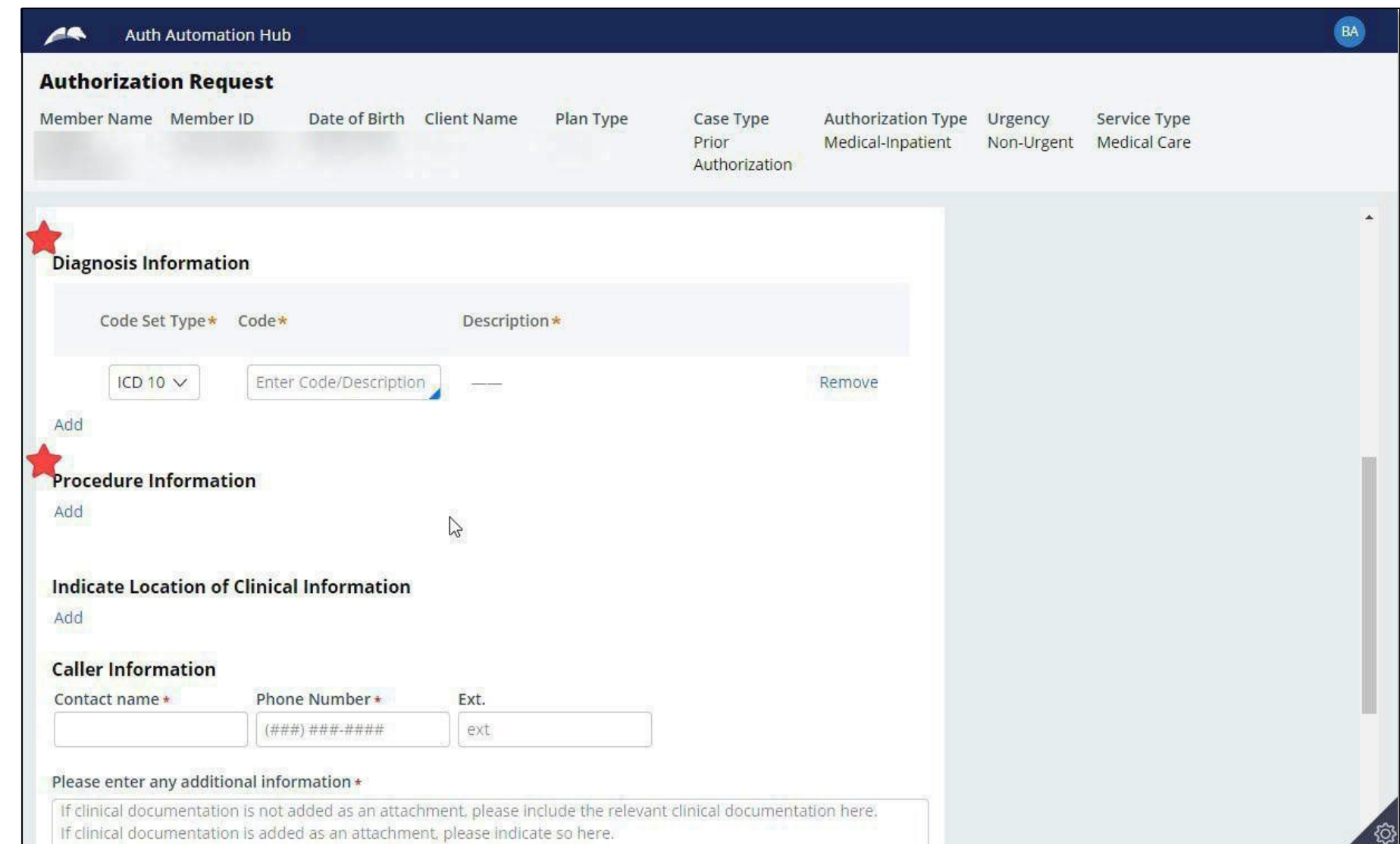

In the **Diagnosis Information**section- entering a partial diagnosis code or descriptionwill populate a list of codes for you to selectfrom. You must include the **decimal point** when entering your **diagnosis**.

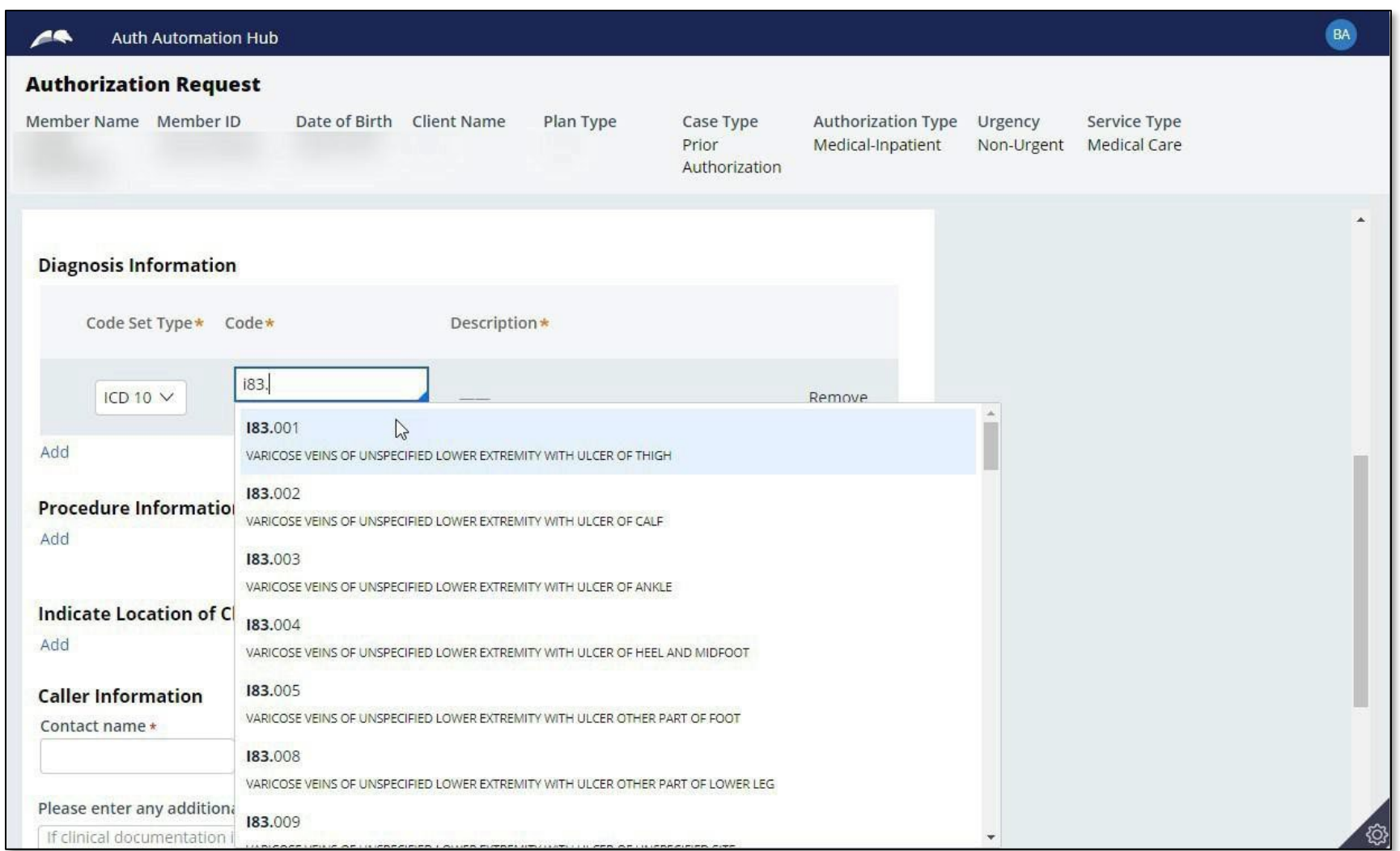

If you have entered an incorrect code, you can click the **Remove** link to delete that diagnosis from the request.Select the **Add** link to add additionaldiagnosis codes.

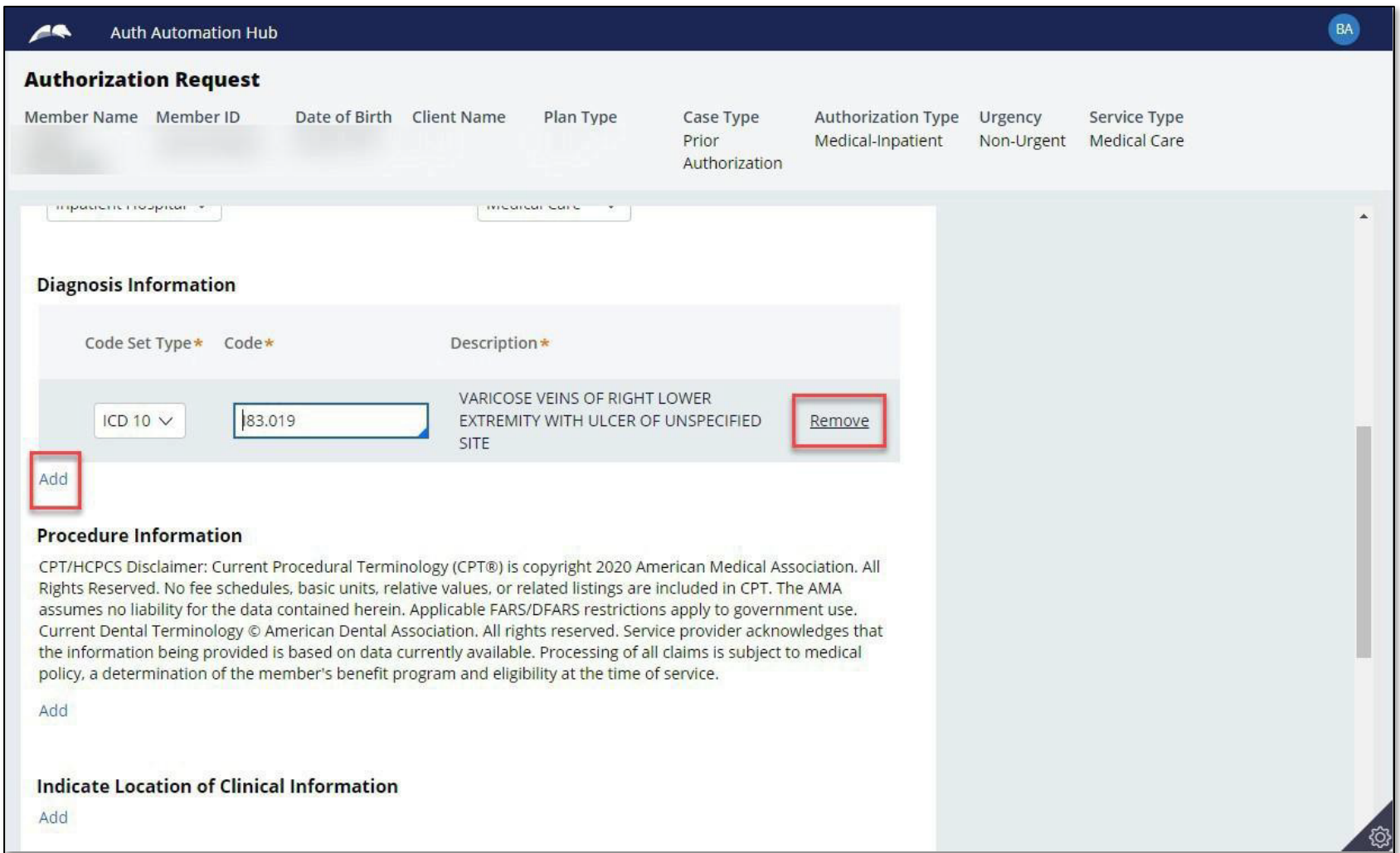

Code is a 5-

code.

When entering the **Procedure Information** – you **must** select the appropriate **Code Set Type**. If this is not selected, your procedure code will not be found.

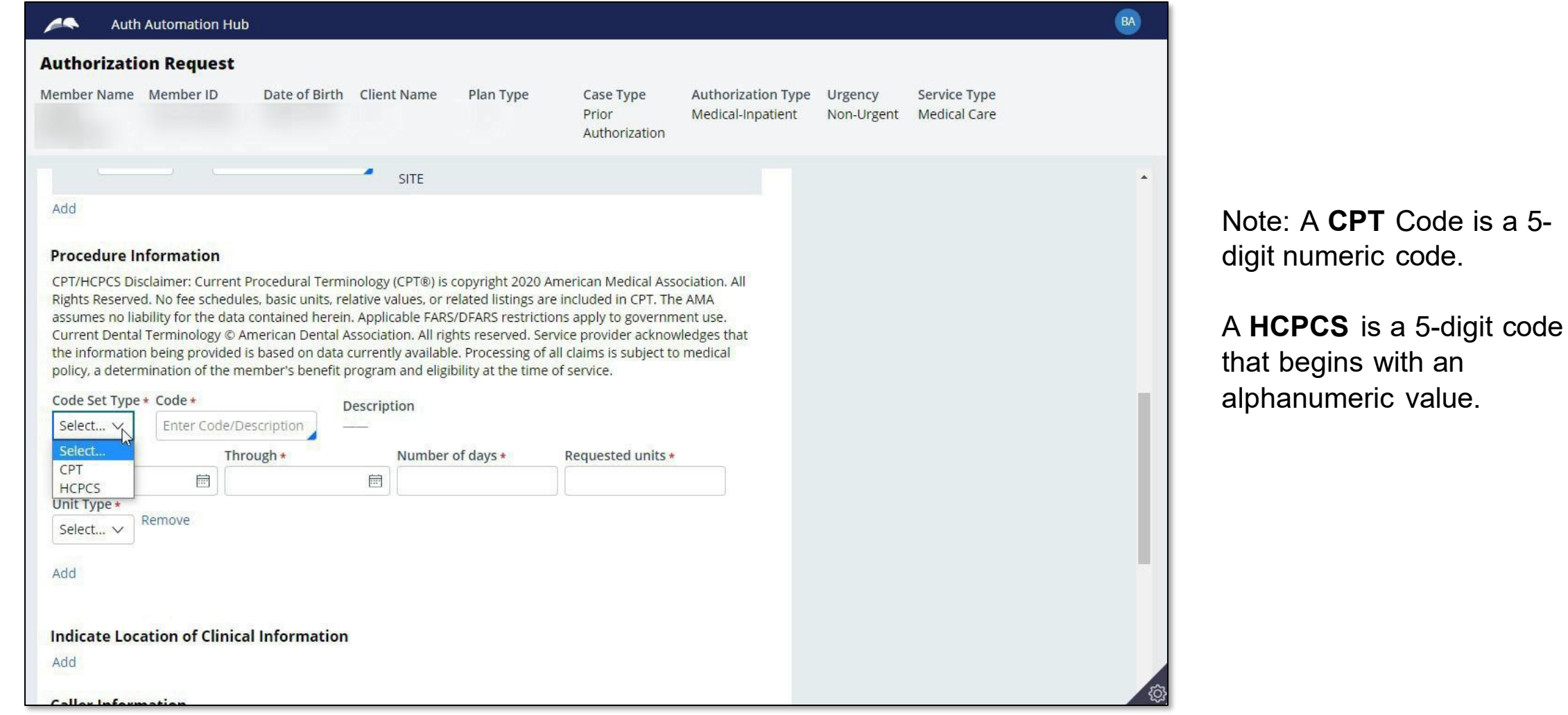

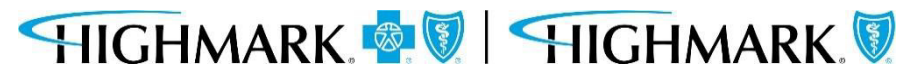

Once you have selected the **Code Set Type**, enter a partial procedure code or description to see a list of codes you can select.

Next, complete the remaining required fields.

Like the **Diagnosis**section, you can select **Remove** if you have entered something incorrectly. Click **Add**, if you need to authorize more than one procedure code.

**Note:** There is no limit to the number of procedure codes that can be added.

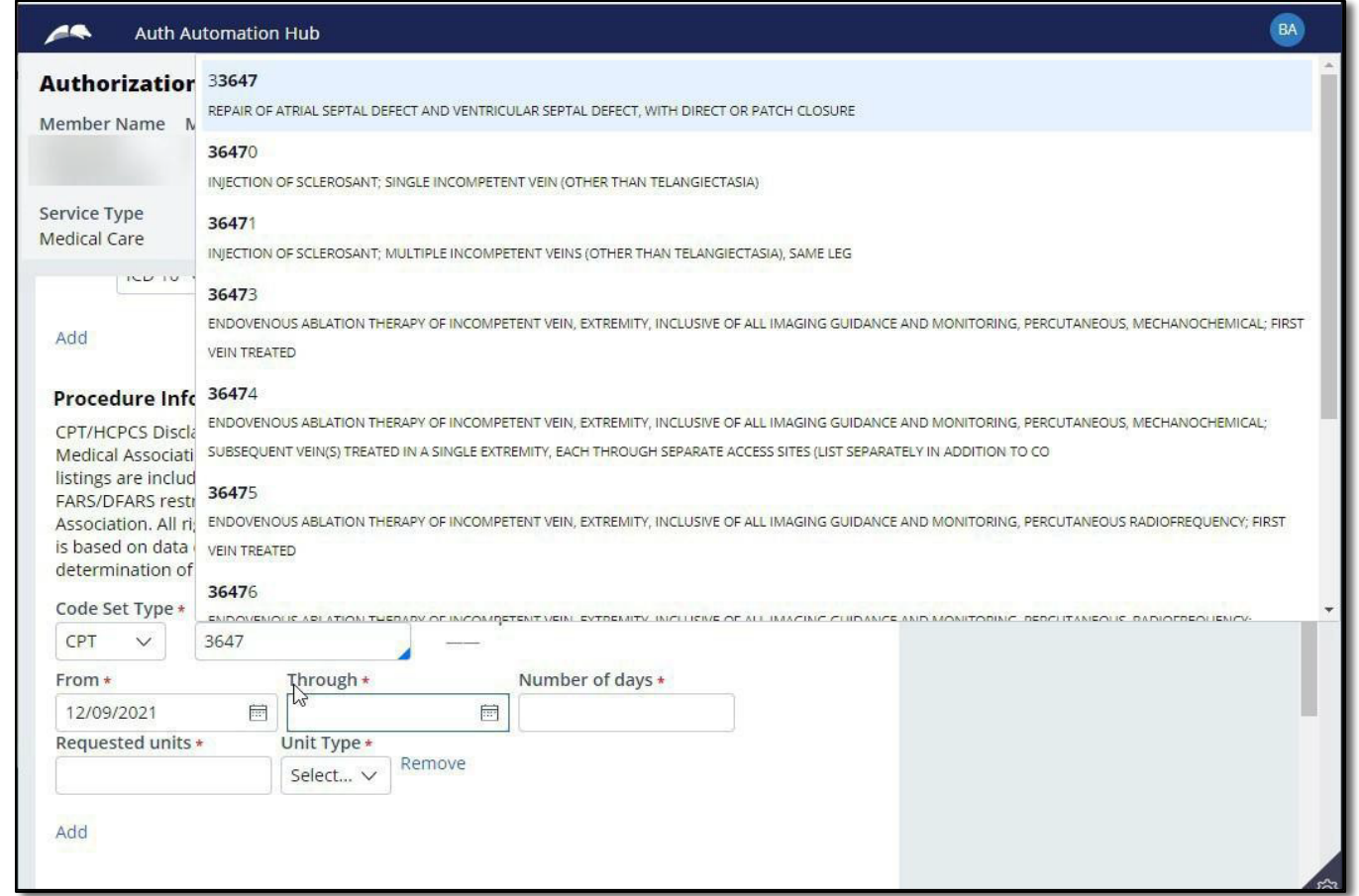

The **Recent Attachments section** will allow you to send attachments with an authorization by clicking on the **+ icon**.

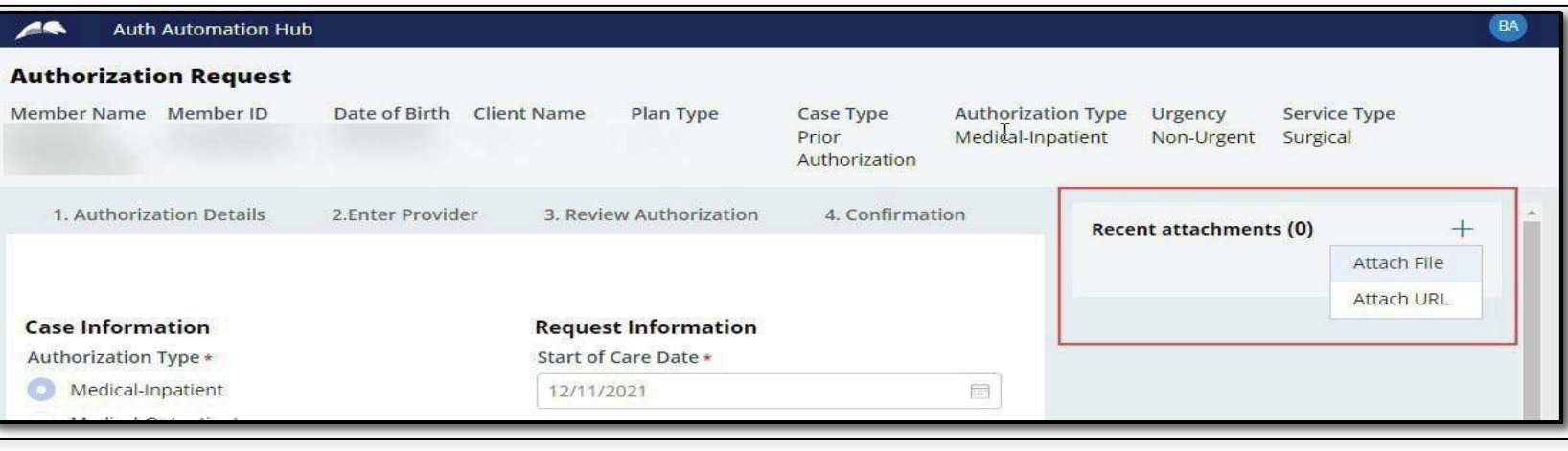

Youcan also attacha file or a URL in the **Recent Attachments** section.

HIGHMARK & V HIGHMARK

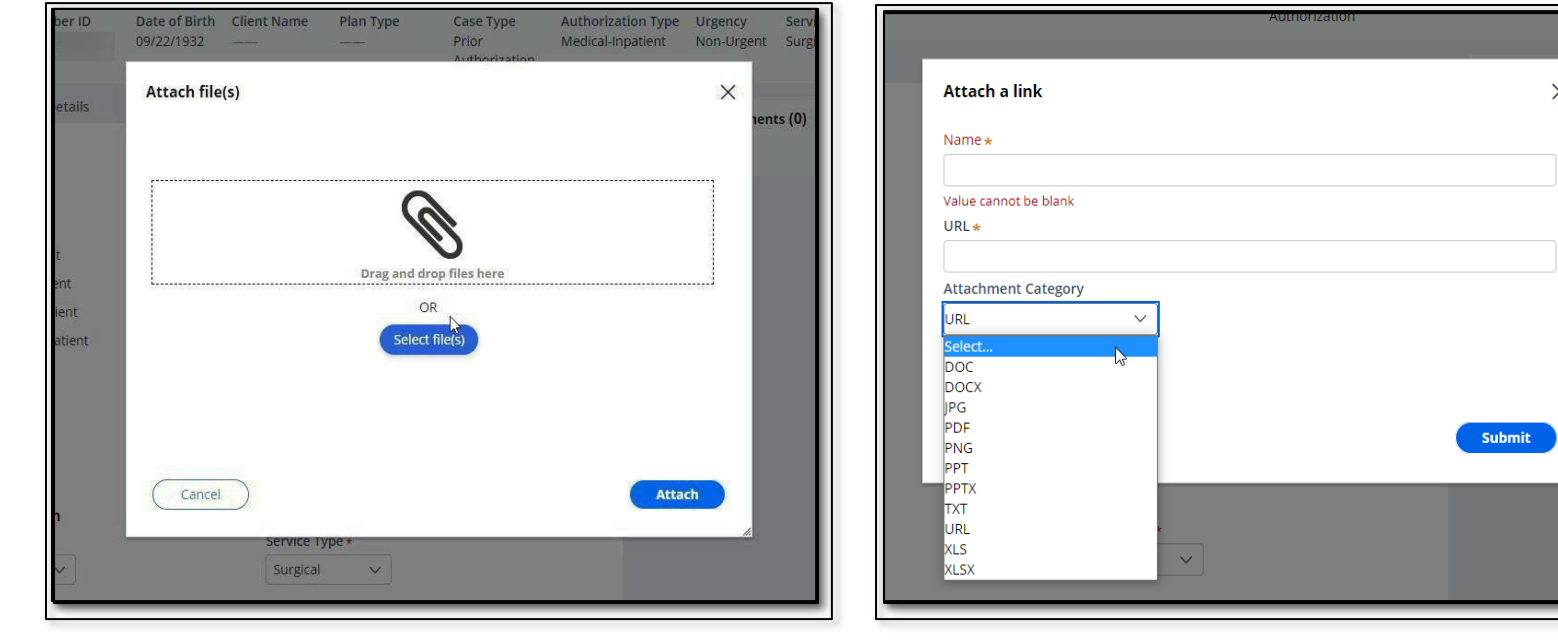

**Note: If your authorization is for urgent inpatient admission, you will have the opportunity to utilize MCG criteria later in the workflow. Utilizing MCG criteria and attaching any supporting documentation will greatly reduce response time as well as provide additional clinical to support the inpatient request.**

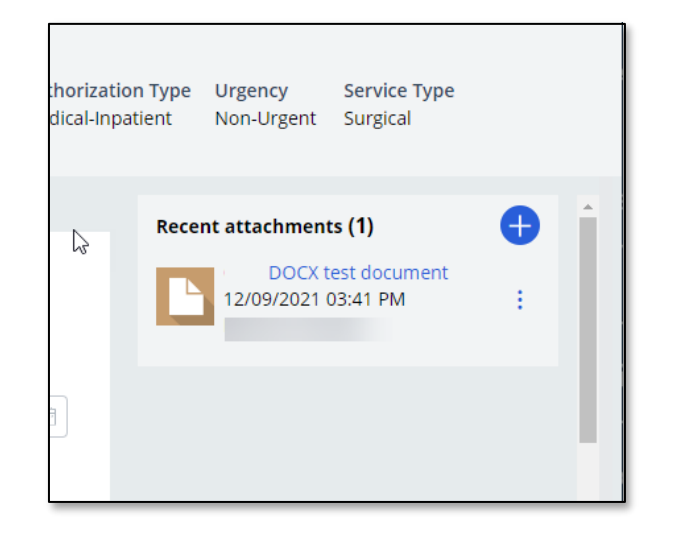

Whena document has beenattached in the **Recent**  Attachment section, you should complete the **Indicate Locationsof Clinical Information**sectionto provide additional informationabout the attachment suchas:

- The type of attachment
- Select the attachment being referenced.
- Enter any comments that will assist those reviewing the attachmentin finding necessary information.
	- For example Clinical notes found on page 3 of attachment

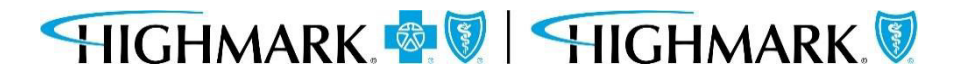

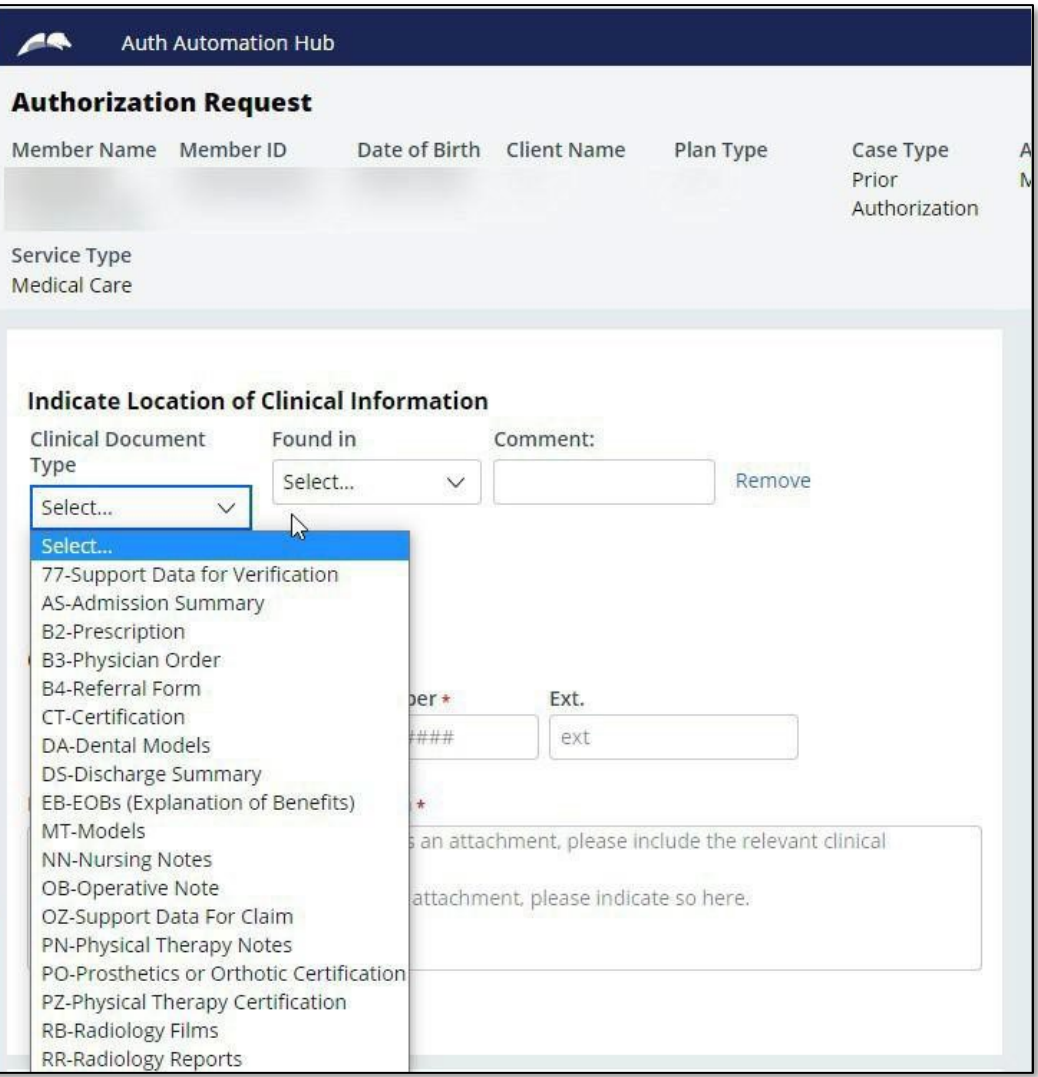

Complete the **Caller Information**sectionby:

- Noting any additional clinical information (there is a 255-character limit)
- If informationisn't added in an attachment, include the necessary clinical information here.
- If the clinical informationis added as an attachment, please note that here (this is a mandatory field).

**NOTE:** The phone number field format is (XXX) XXX-XXXX. However, if you enter only the numeric portion it will automaticallyformat.

When all fields are complete, click **Submit**.

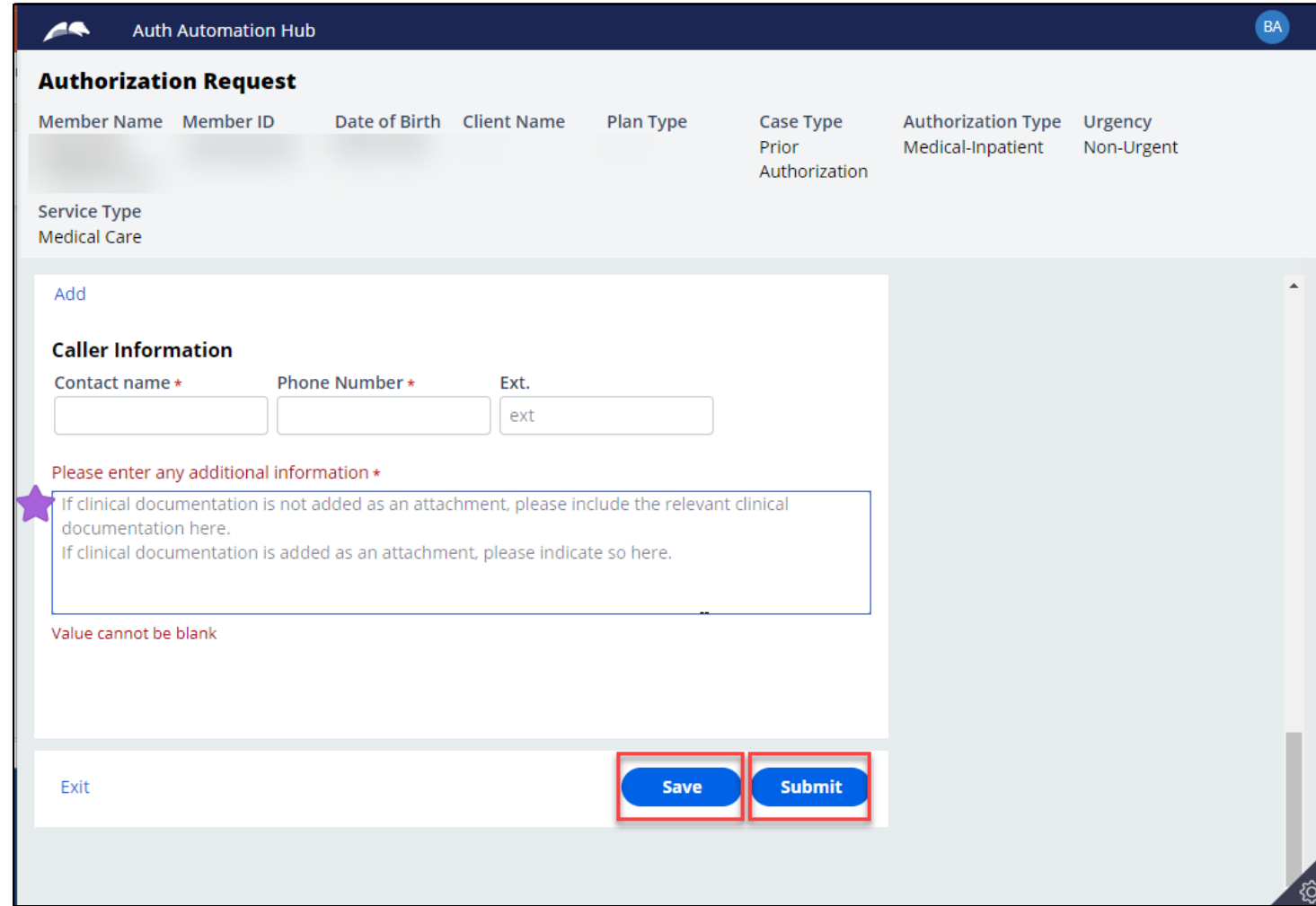

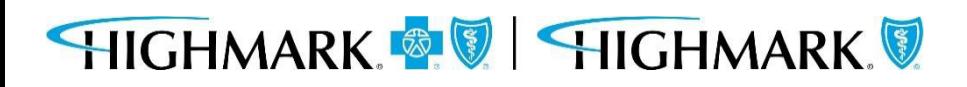

### **3. Enter Provider**

The **Provider Details** page will automatically populate with the **Ordering/Attending Practitioner**  that was selected previously.

Select **Search** to choose the ordering/attending provider's location.

When results return, to select the appropriate ordering/attending practitioner, you will need to complete the following steps.

- Click on the **widget** to highlight the **Ordering/Attending Practitioner** and open to view additional information.
- Click on the **address line** to highlight the address

Doing this will select the ordering/attending practitionerthat will be submitted with the auth request.

You can then move on to the next field.

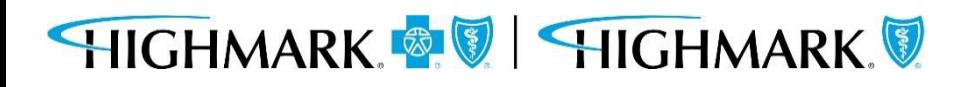

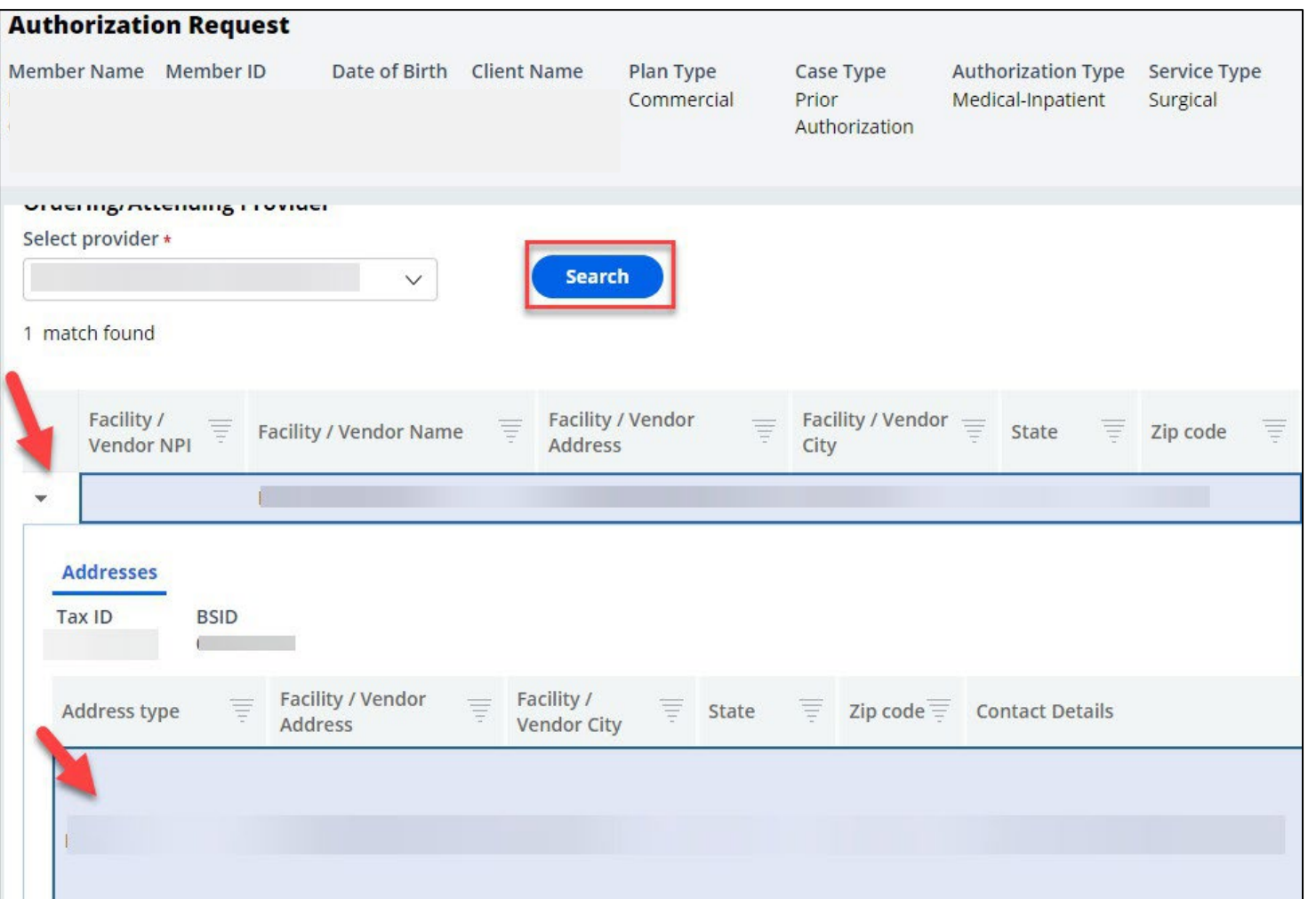

### **3. Enter Provider**

Here you will find the **Copy As Servicing Facility/Vendor** and **Copy As PerformingProvider** buttons whichwill allow you to copy the **Ordering/Attending Practitioner**informationinto the **Servicing Facility/Vendor** and **Performing Provider** information**.**

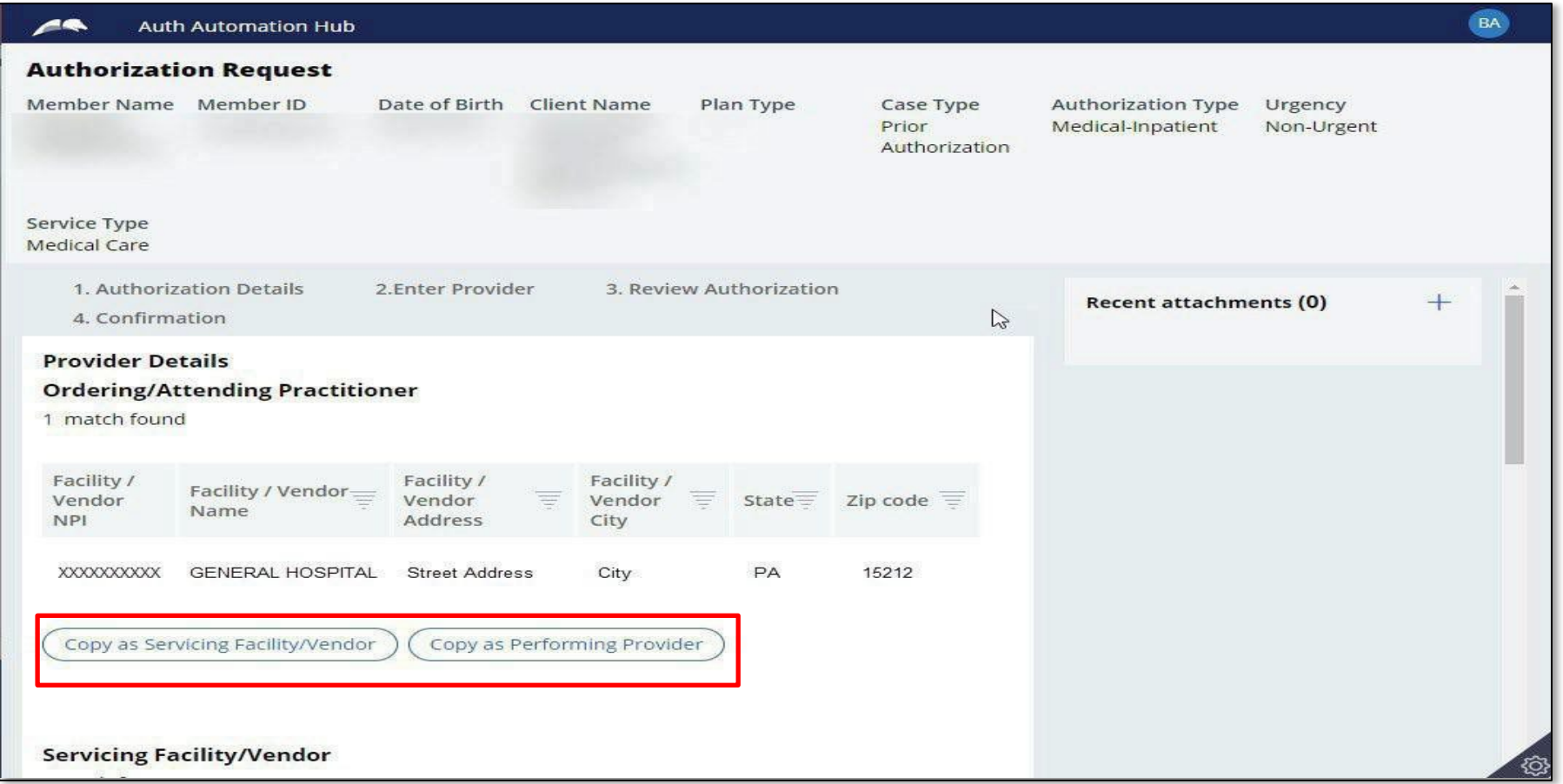

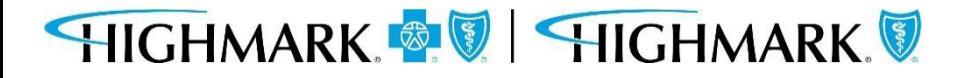

If you do not use the copy links, you can:

Searchforthe **ServicingFacility/Vendor** by the following mandatory fields:

- Provider ID (using NPI or Blue Shield ID)
- Name (Facility/Vendor)

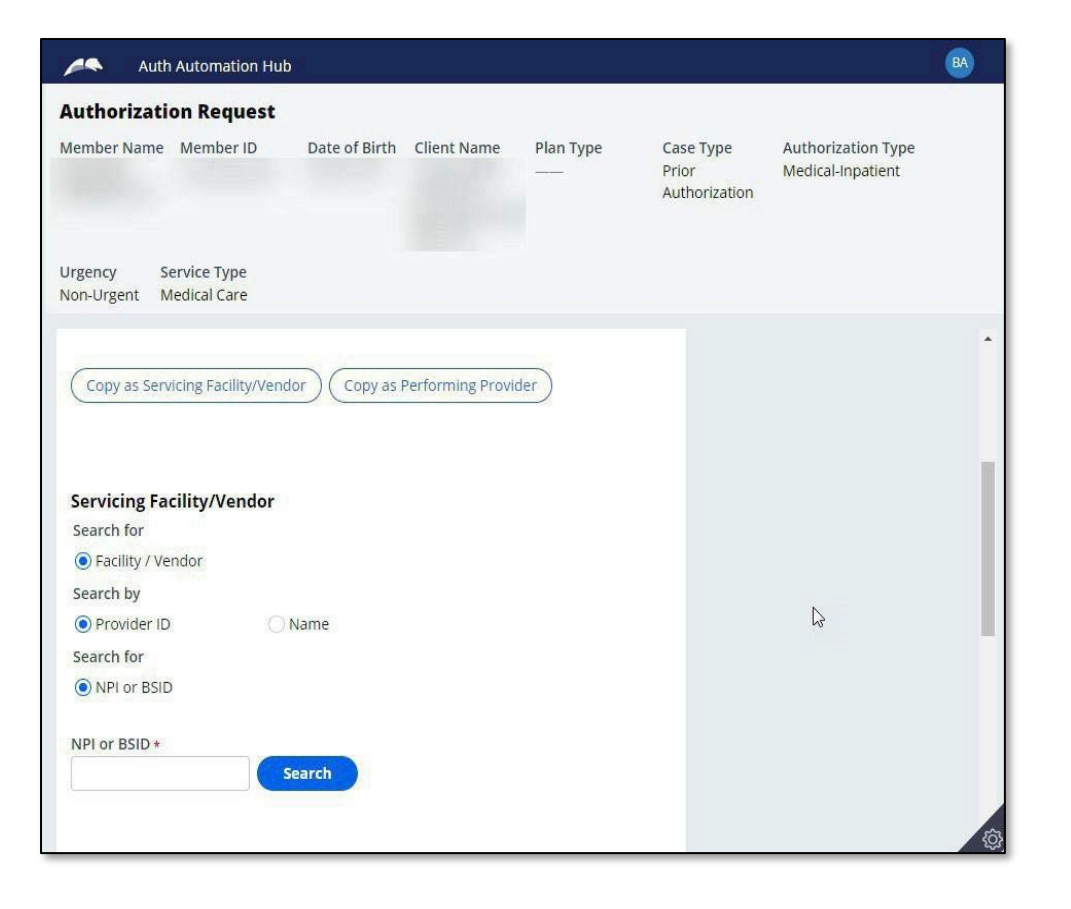

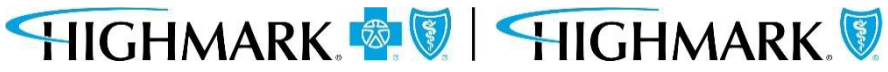

Search for the **Performing Provider** by: Practitionerusing:

- Provider ID (using NPI or BlueShield ID)
- Name
- (or) Practice Group using:
- Provider ID (using NPI, Blue Shield IDor Tax ID)
- Name

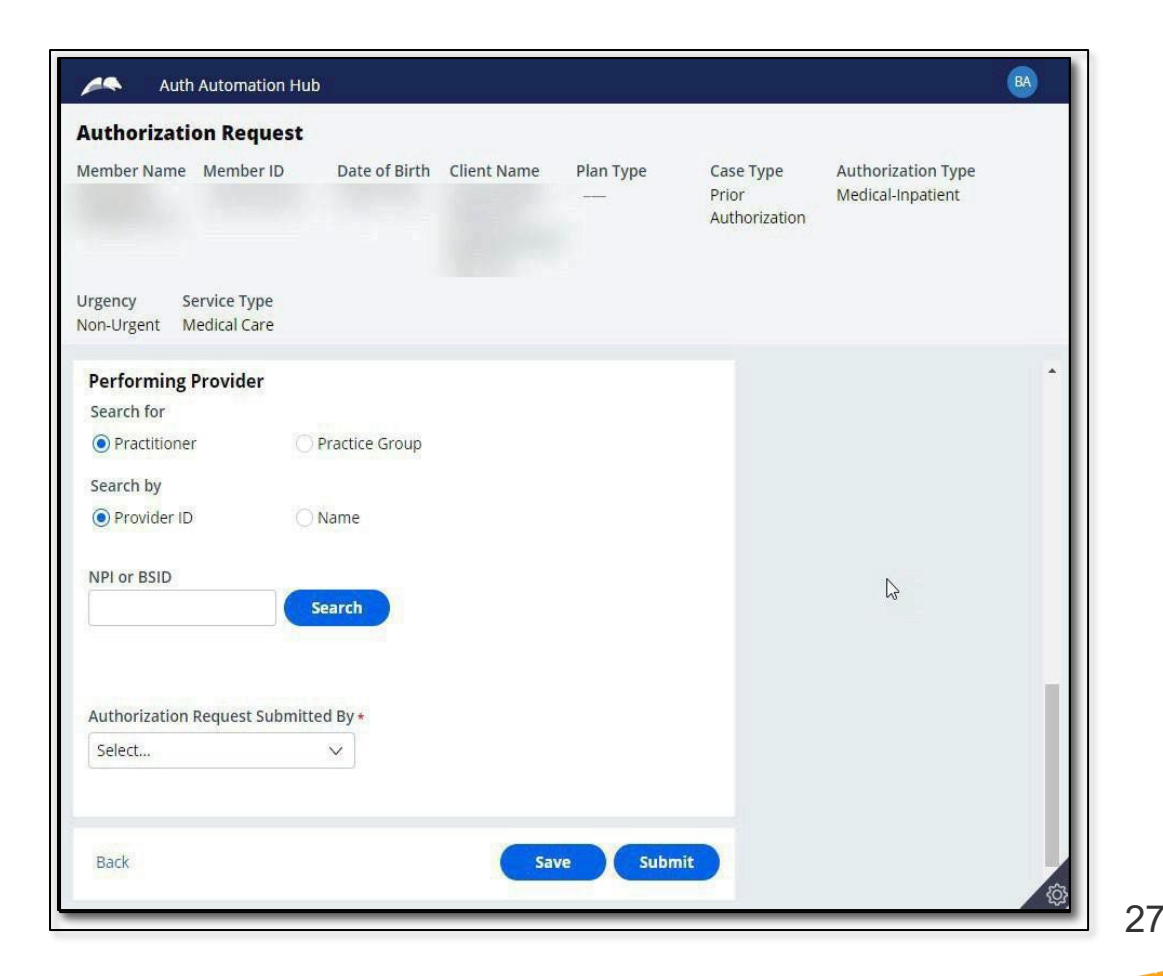

#### **3. Enter Provider**

### **3. Enter Provider**

When results return, to select the appropriate facility/vendor, you will need to complete the following steps to select the specific facility/vendor.

- Click on the **widget** to highlight the **facility/vendor** and open the **additional information**about the facility/vendor.
- Click on the **address line** to highlight the address

Doing this will select the facility/vendorthat will be submitted with the auth request.

You can then move on to the next field.

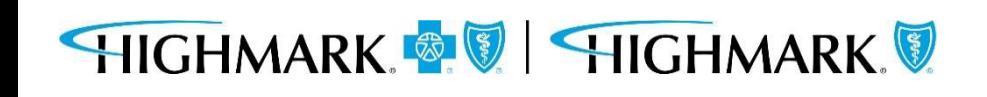

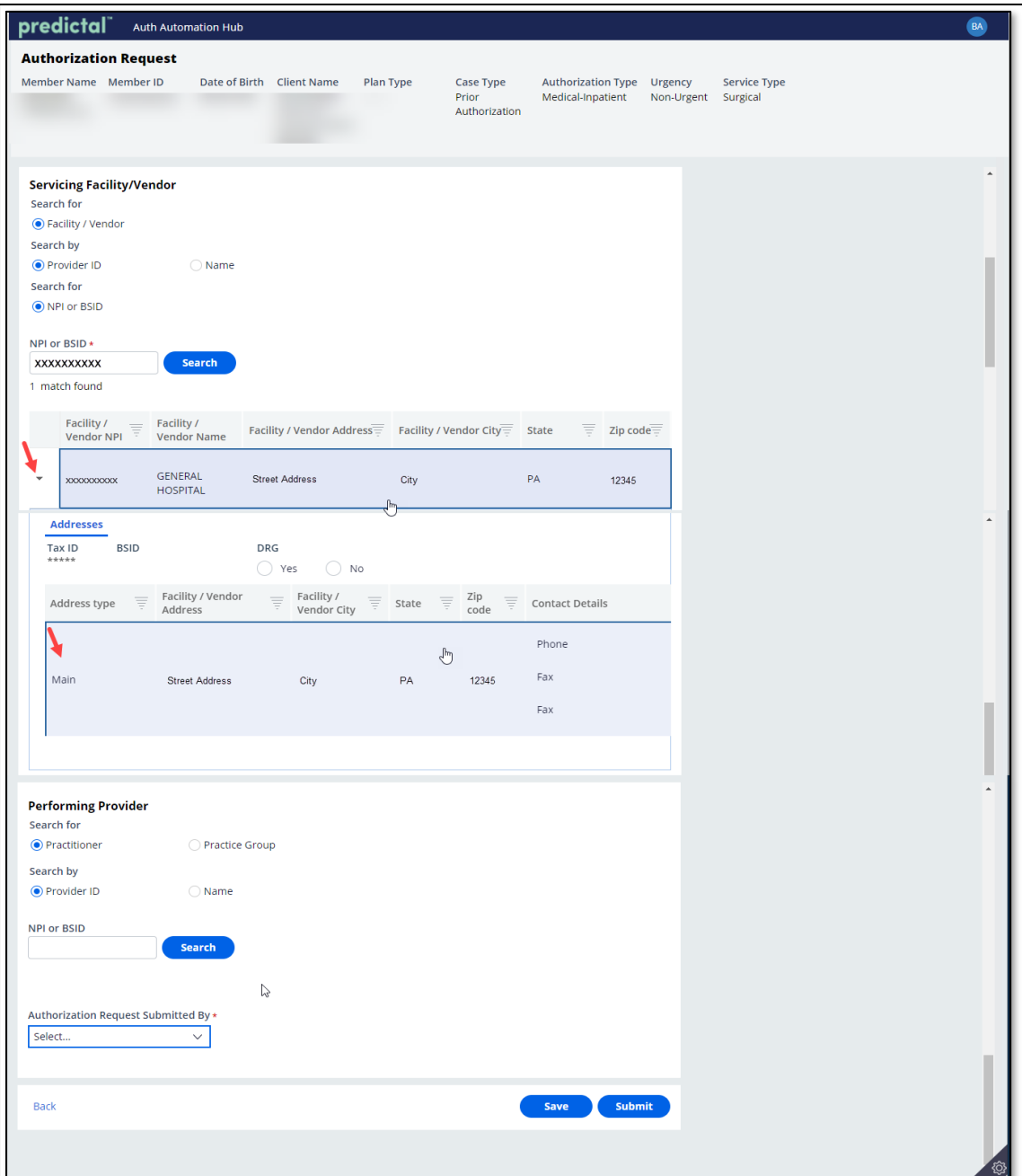

Select the provider who is requesting the authorization in the **Authorization Request Submitted By** drop down.

Click **Submit** when all informationhas been completed.

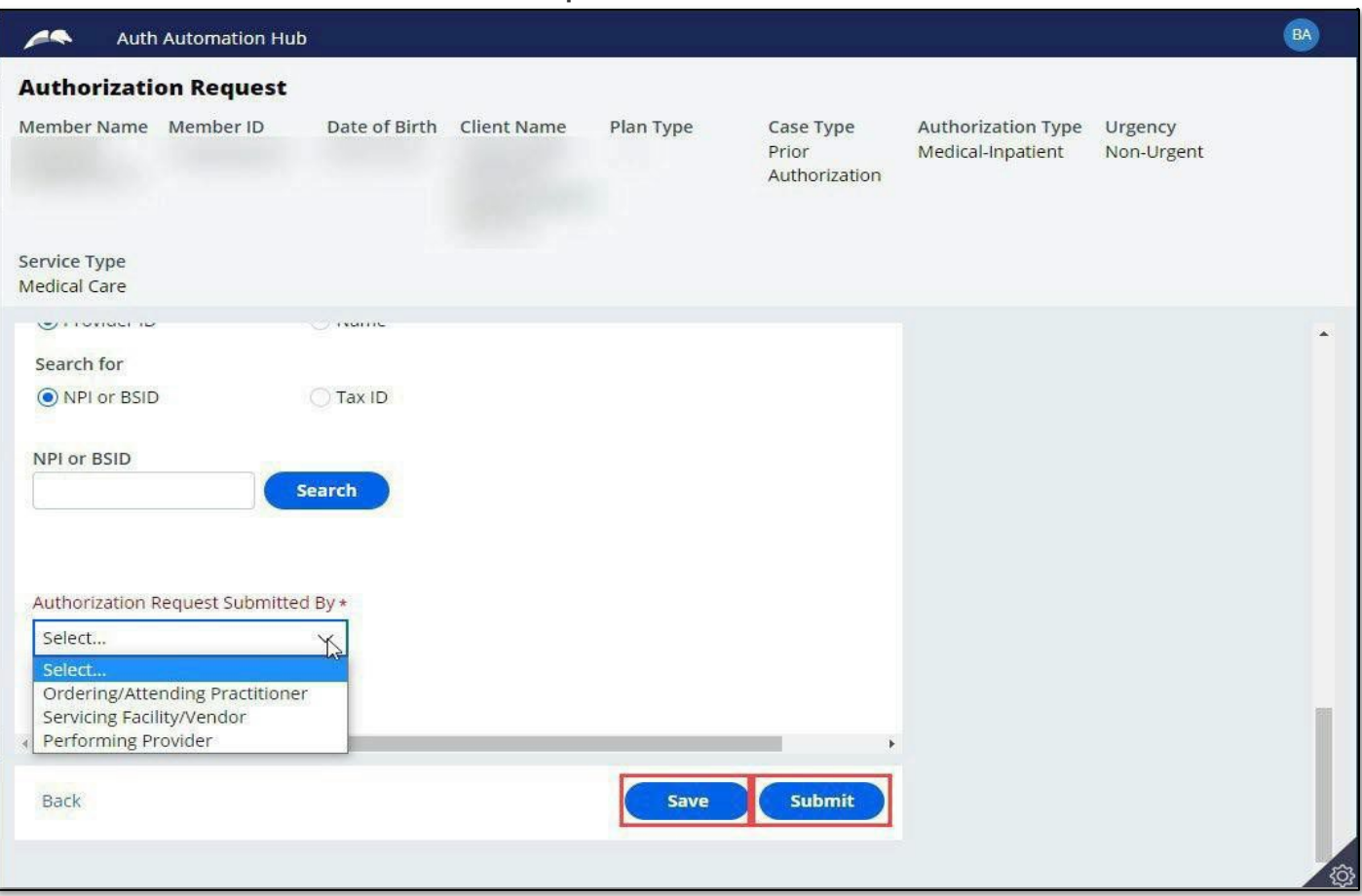

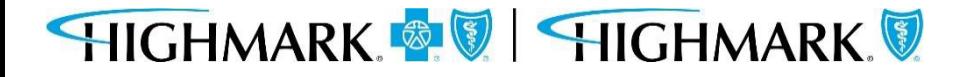

#### **4. Review Authorization**

**Inpatient Urgent** authorization submissions will require additional clinical criteria. Toadd the criteria, select **Invoke Criteria**, then **Launch MCG**.

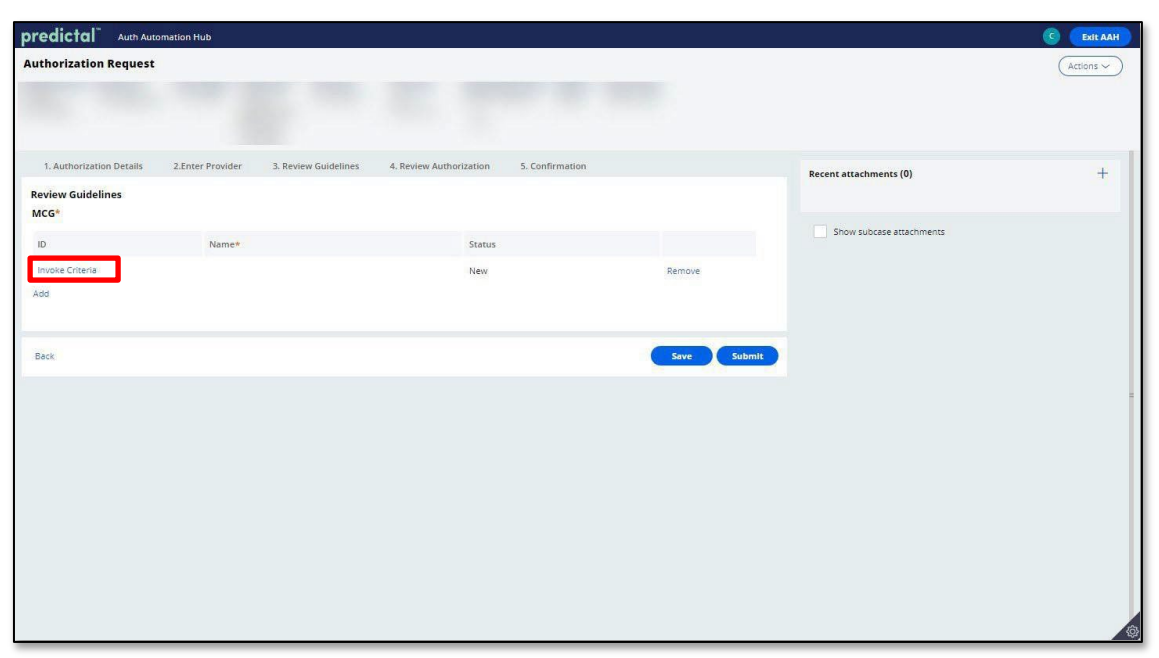

Complete the MCG Criteria by saving before submitting.

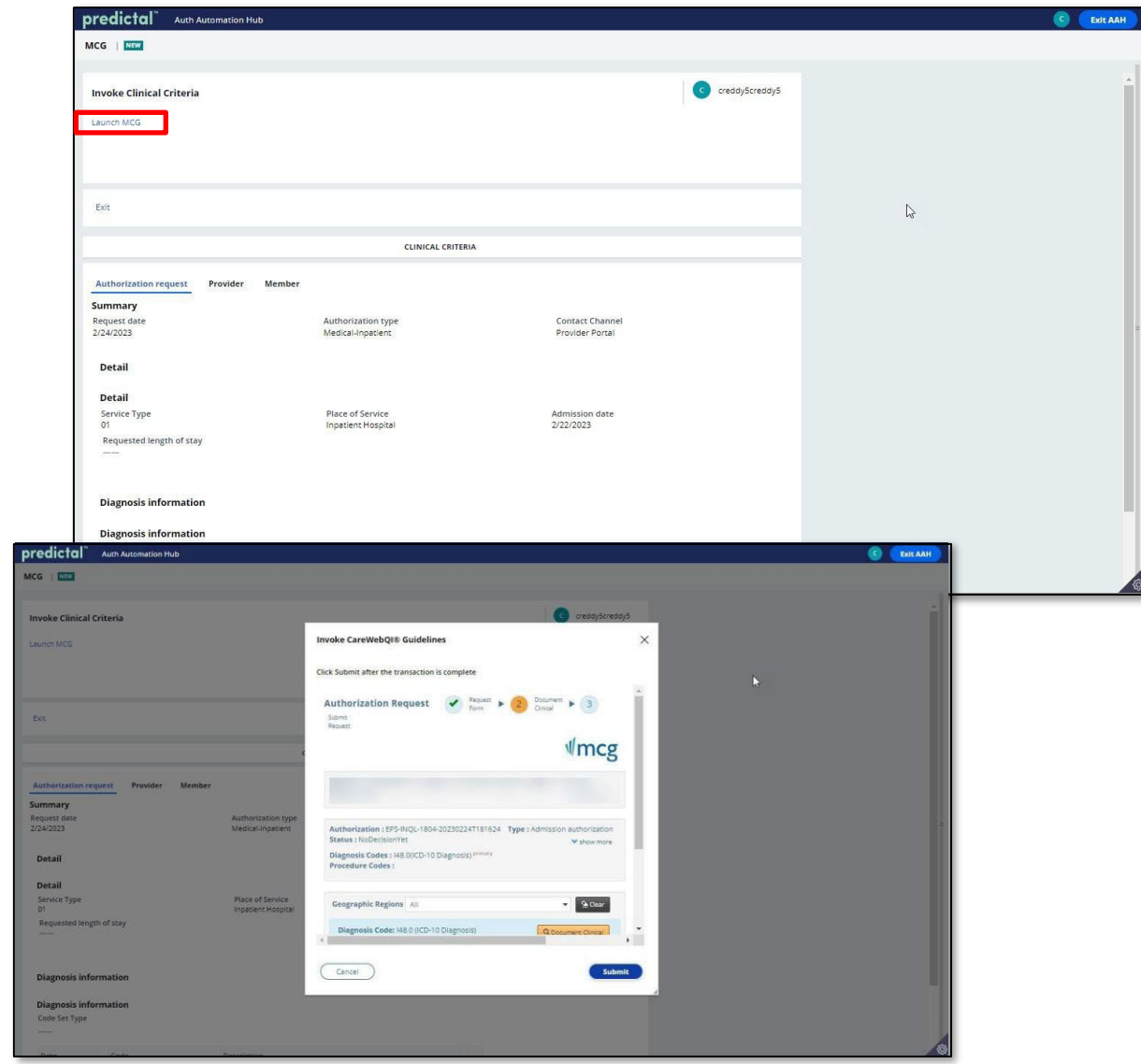

#### **4. Review Authorization**

After submitting the **Provider Details**, users will be taken to the **Review Authorization Details** page to review all information submitted to this point.

Scrolling to the bottom will allow users to **Submit.** This is the **final submission** which will send your authorization request for review.

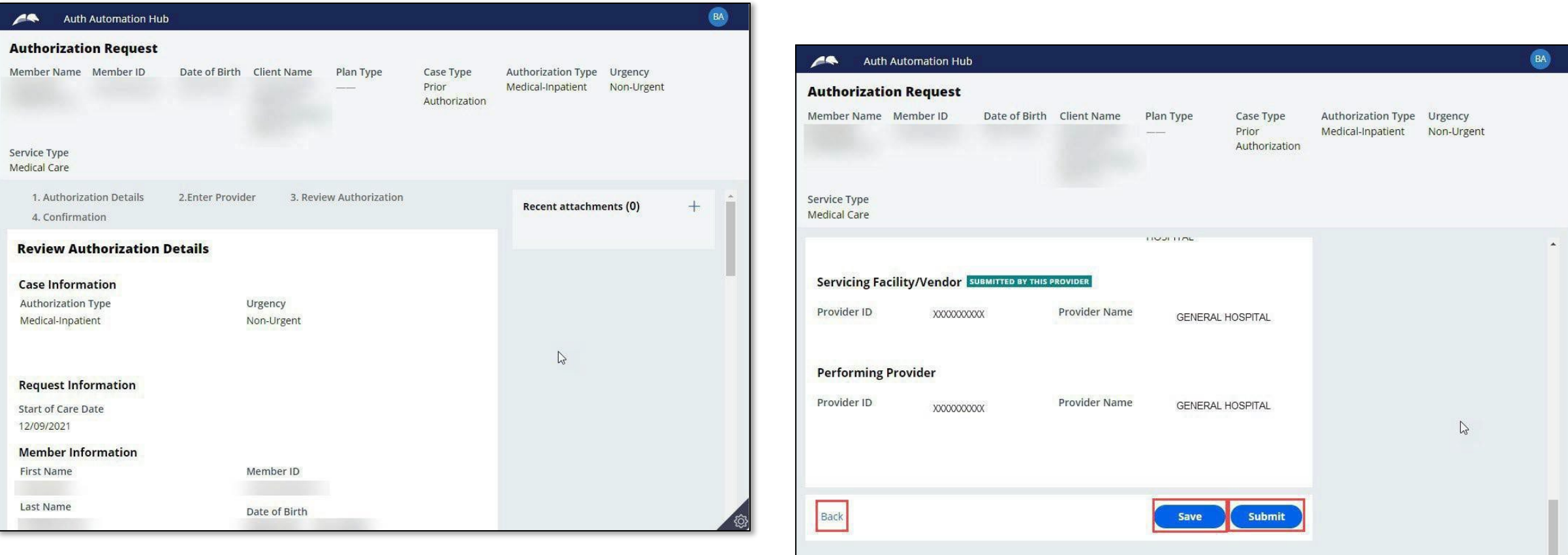

## HIGHMARK & J HIGHMARK

#### **5. Confirmation**

When the authorizationis submitted, a confirmationwill be displayed on the page with the **Authorization Number**.

From here, you can select to submit another **Authorization Request**, or return to the Predictal home screen.

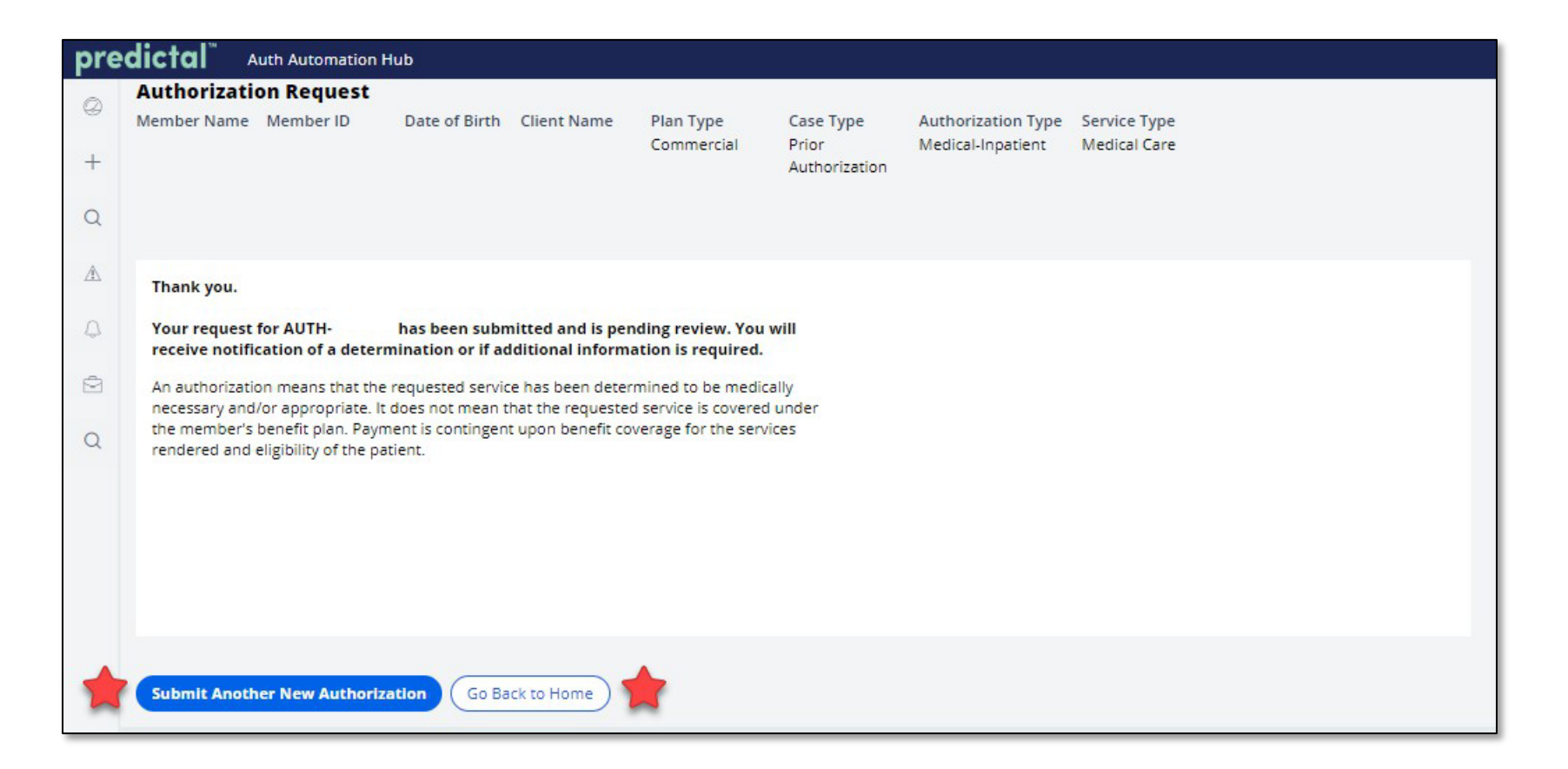

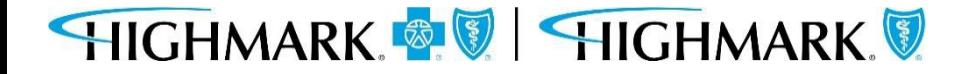

### **5. Confirmation**

**Please note:** When submitting Inpatient Transfer – Skilled Nursing Facility, Acute Rehab or Long-Term Acute Care requests, be sure to click **Submit**to launch to the Helion Portal.

Additional information Helion Arc begins on the next page of this guide.

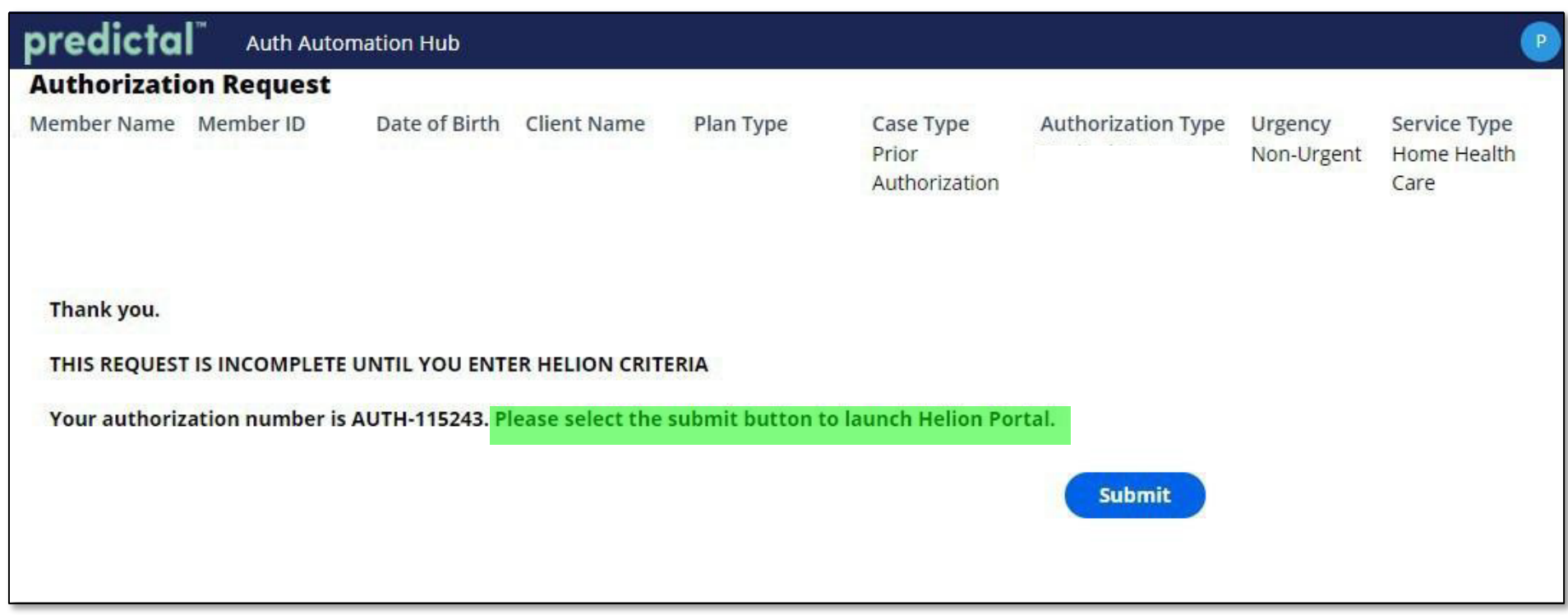

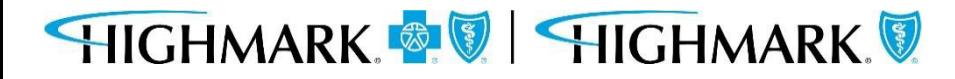

# **Helion Arc Authorization Submission**

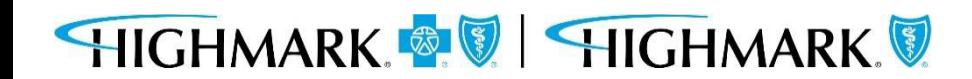

#### **Helion Arc Submission**

If you are submitting a request for an Inpatient Transfer – Skilled Nursing Facility, Acute Rehab or Long-Term Acute Care - You will get a notification that the request is incomplete until Helion criteria is entered.

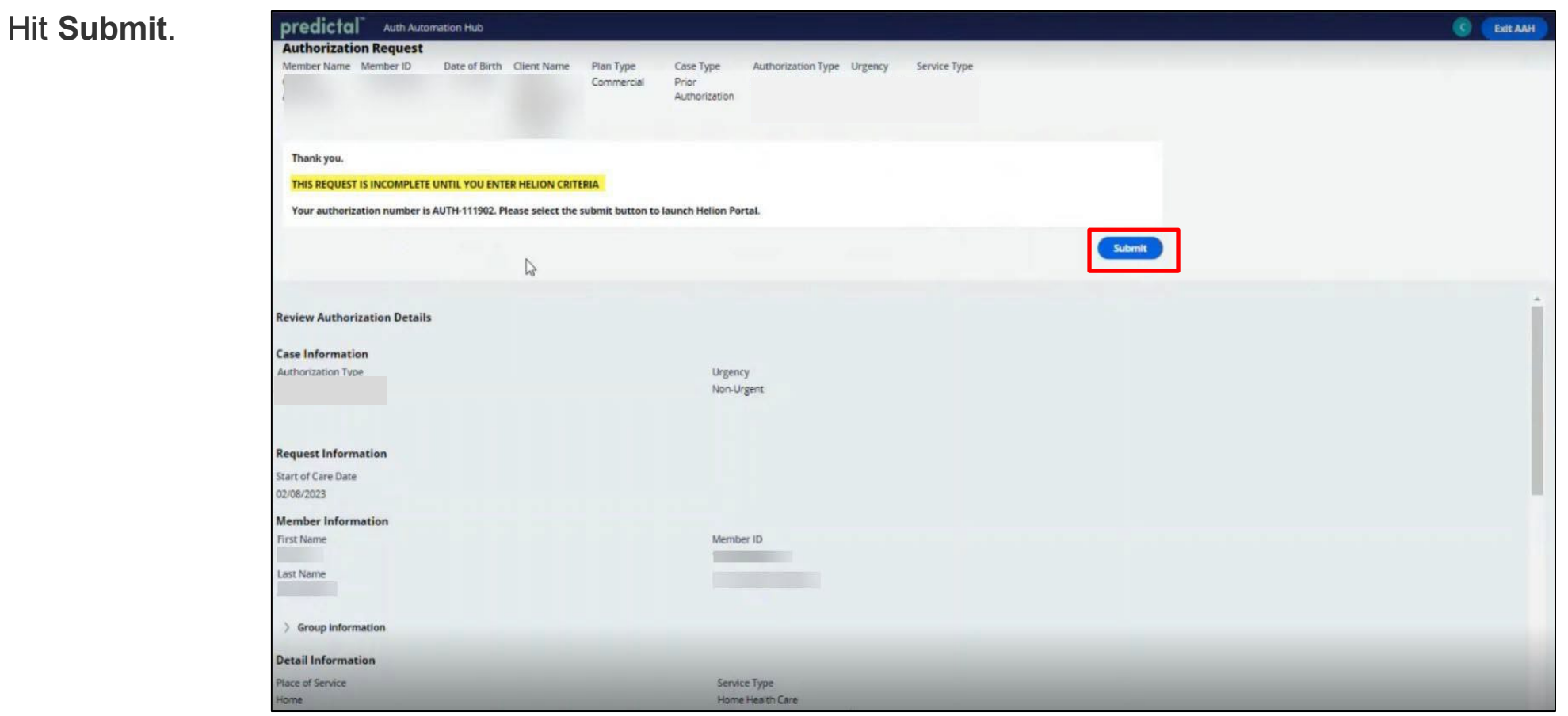

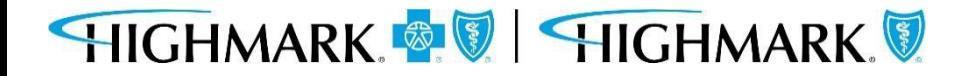

#### **Helion Arc Submission**

You will be automatically logged out of the Predictal Auth Automation Hub and taken directly to Helion Arc.

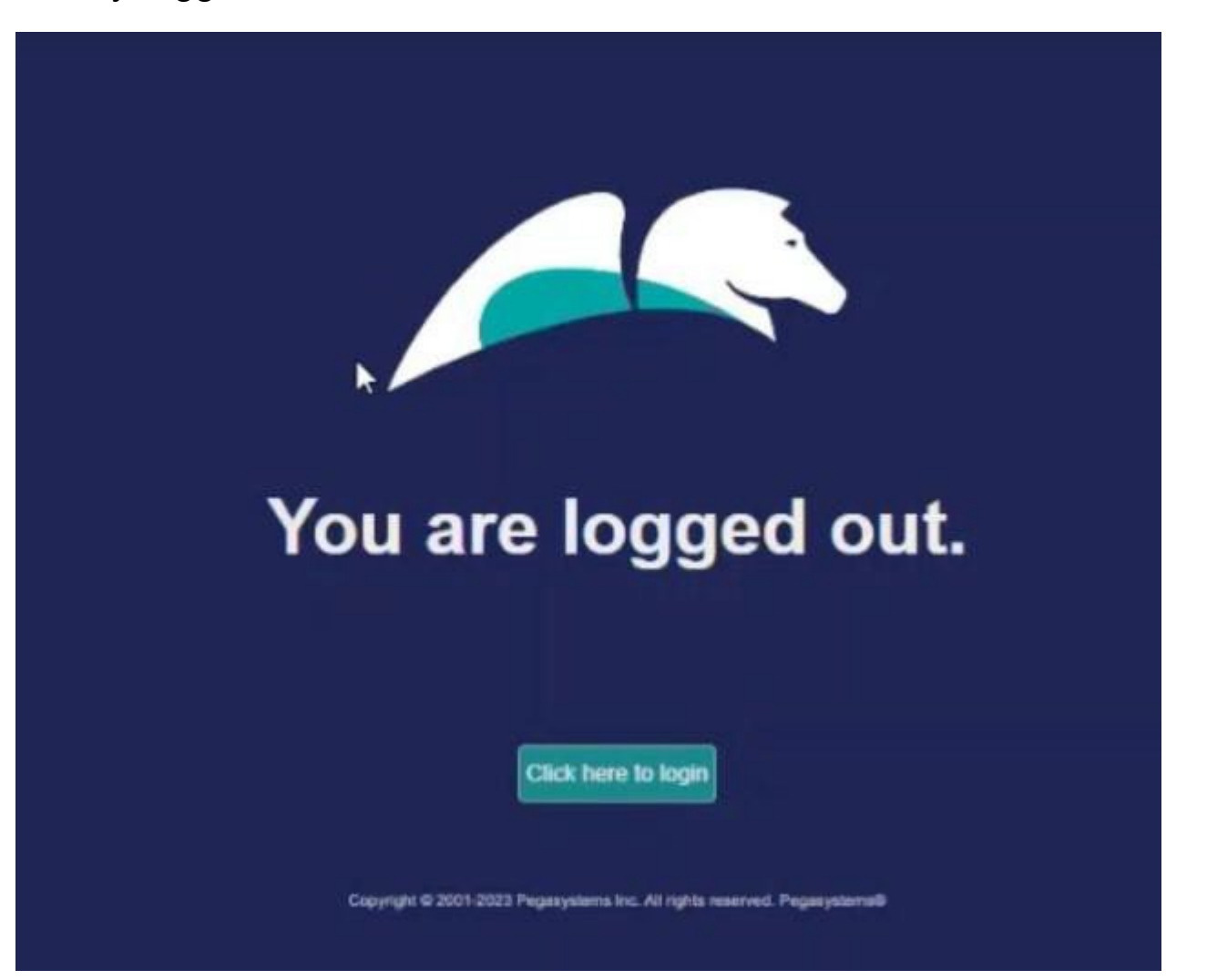

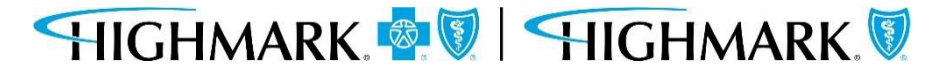

Once in Helion Arc, you will receive a message regarding the **Authorization Request Time Limit**, which indicates you have 90 minutes to complete and submit the authorization.

**Helion Arc Submission**

Click **Continue**.

**(Content may differ betweenrequestedservices)**

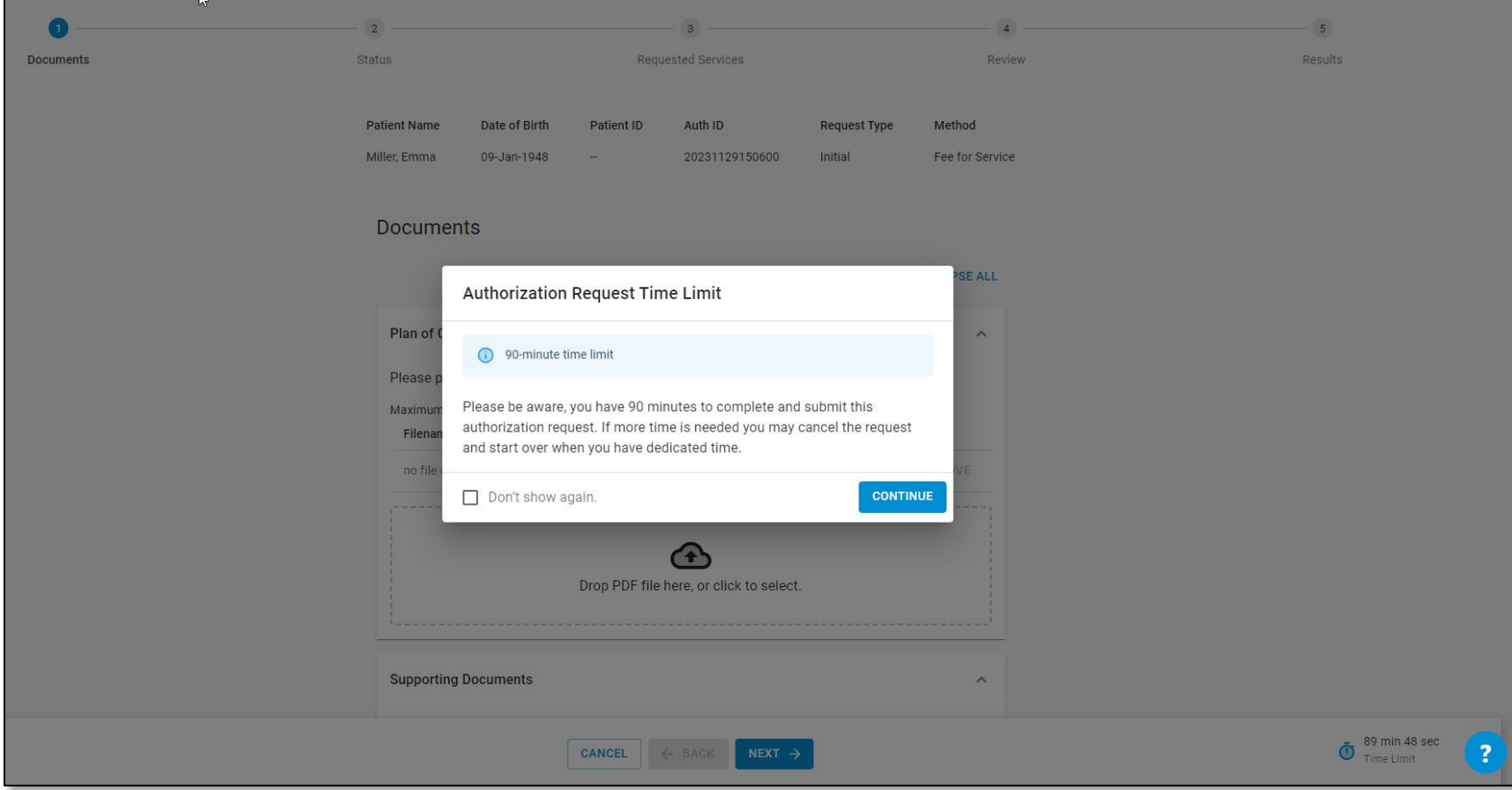

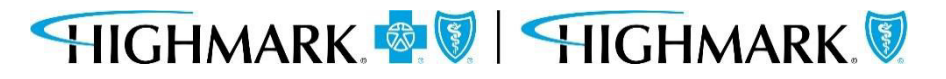

# Youcan upload your Plan of Care. This can be uploaded as a PDF file. **Helion Arc Submission**

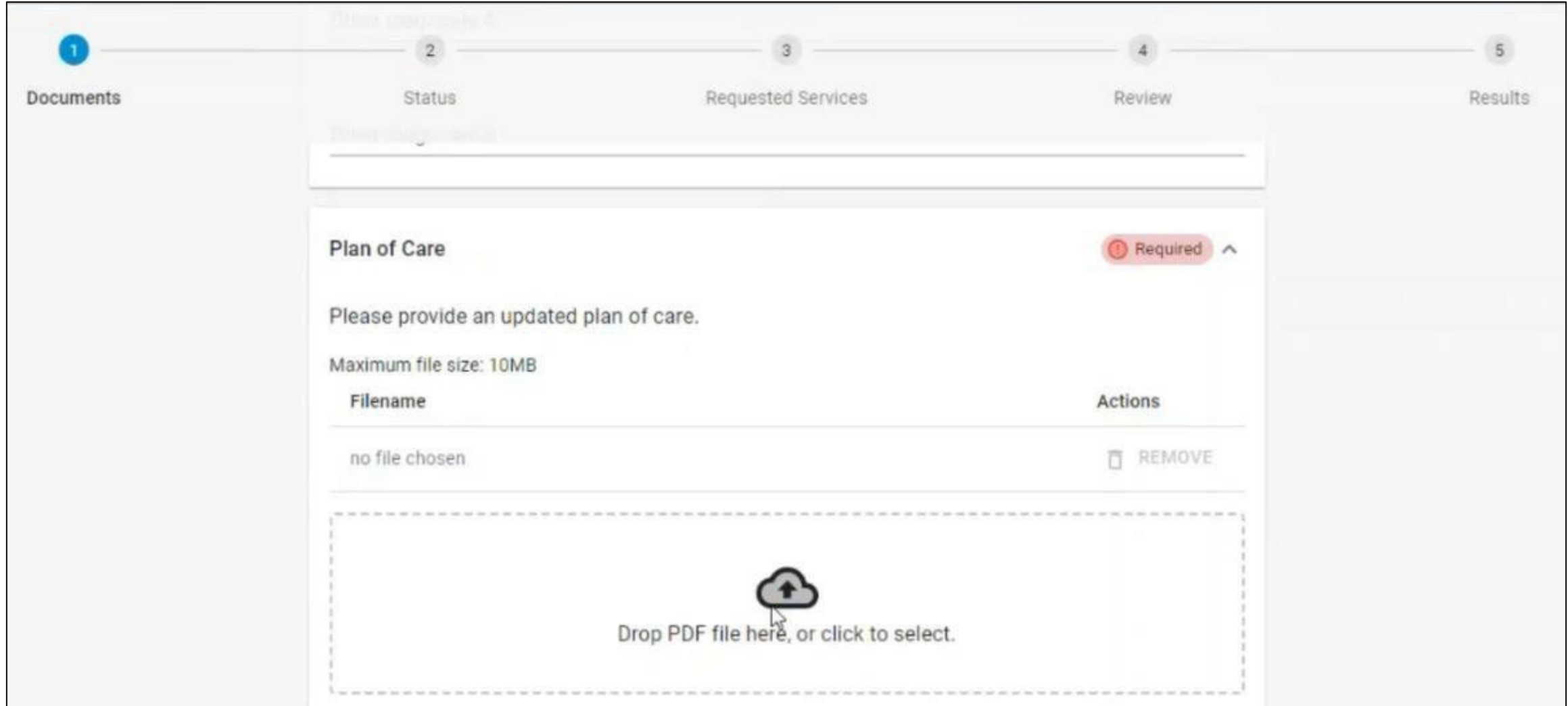

### **Helion Arc Submission**

This is a review screen. You can edit any information using the **Edit** button located in each section. If all information looks correct, hit **Submit.**

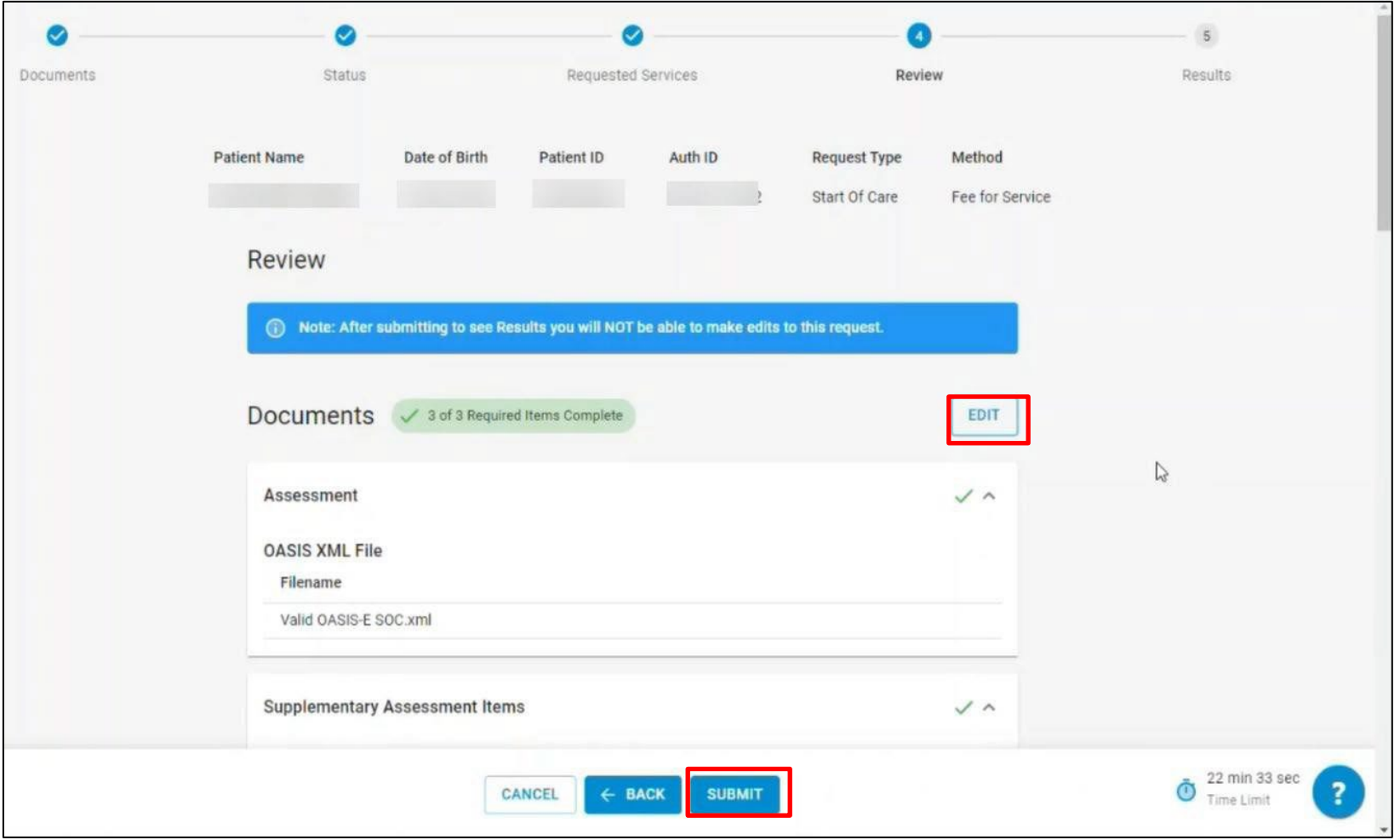

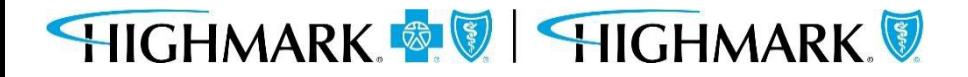

#### The request will be "Approved" or "Pended."

#### **Helion Arc Submission**

If the authorization does **not** meet medical necessity through Helion Arc, it will be pended to a clinician at the Health Plan for review. You will be notified of the final determination via the provider portal.

Click "Submit to Insurer."

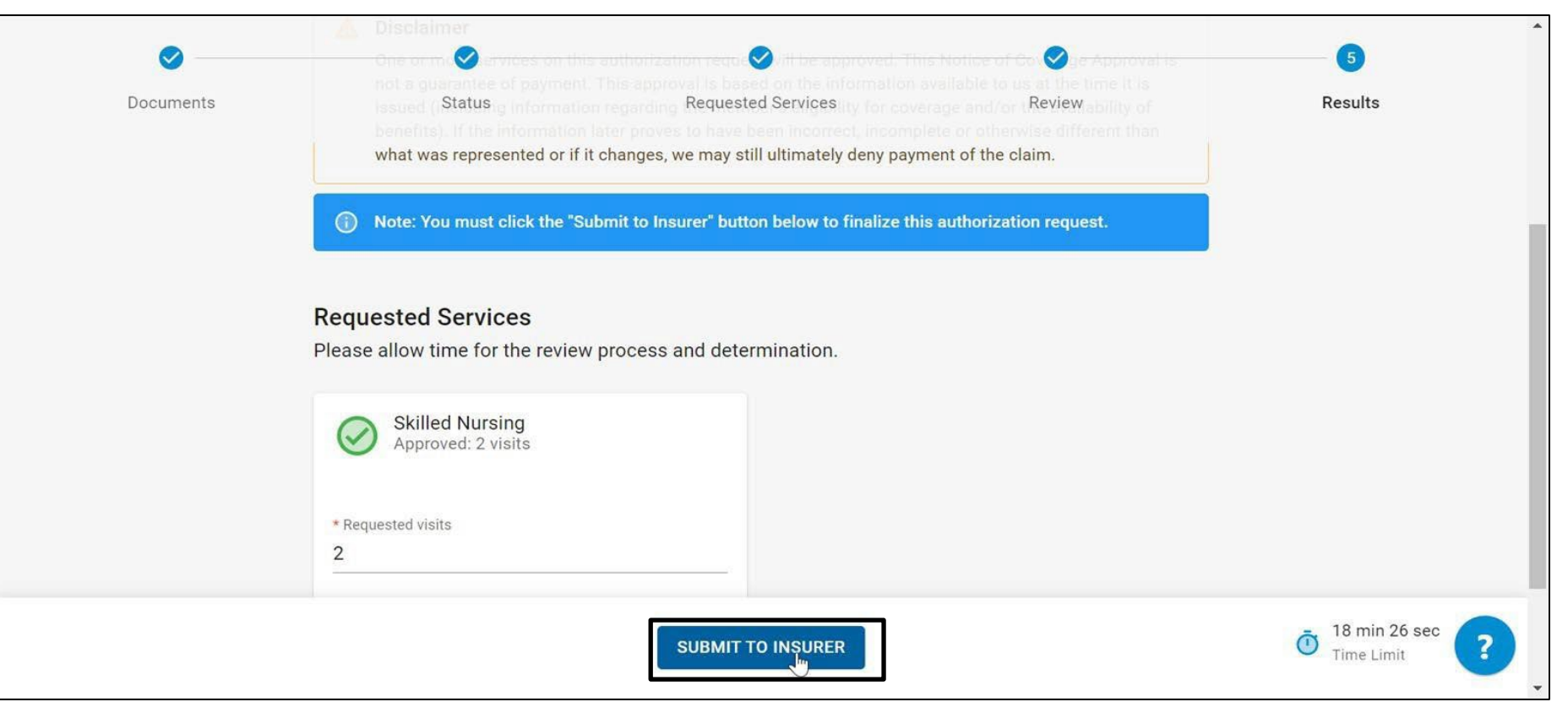

#### **Helion Arc Submission**

You will be directed to the Helion Arc dashboard, where you can view all active authorization requests. Clicking the arrow will open the patient and request information.

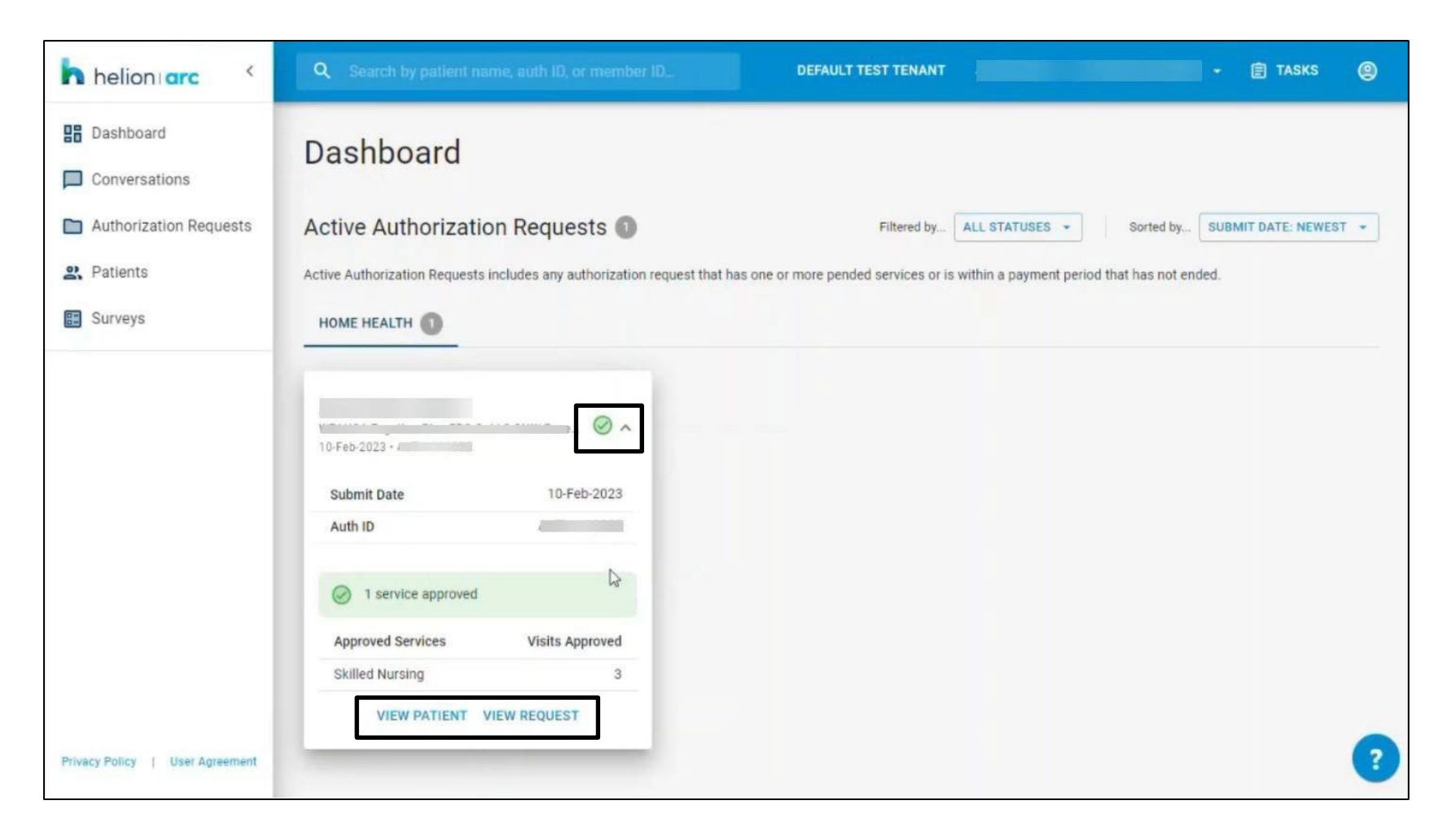

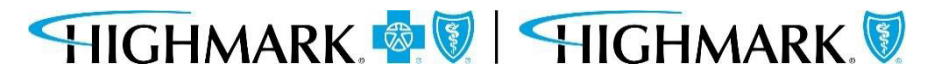

#### Clicking on either **View Patient** or **View Request** will open the **Authorization Request Details**.

You can see the Auth number at the top, as well the Requested Services, Status, and any Documentation that has been uploaded.

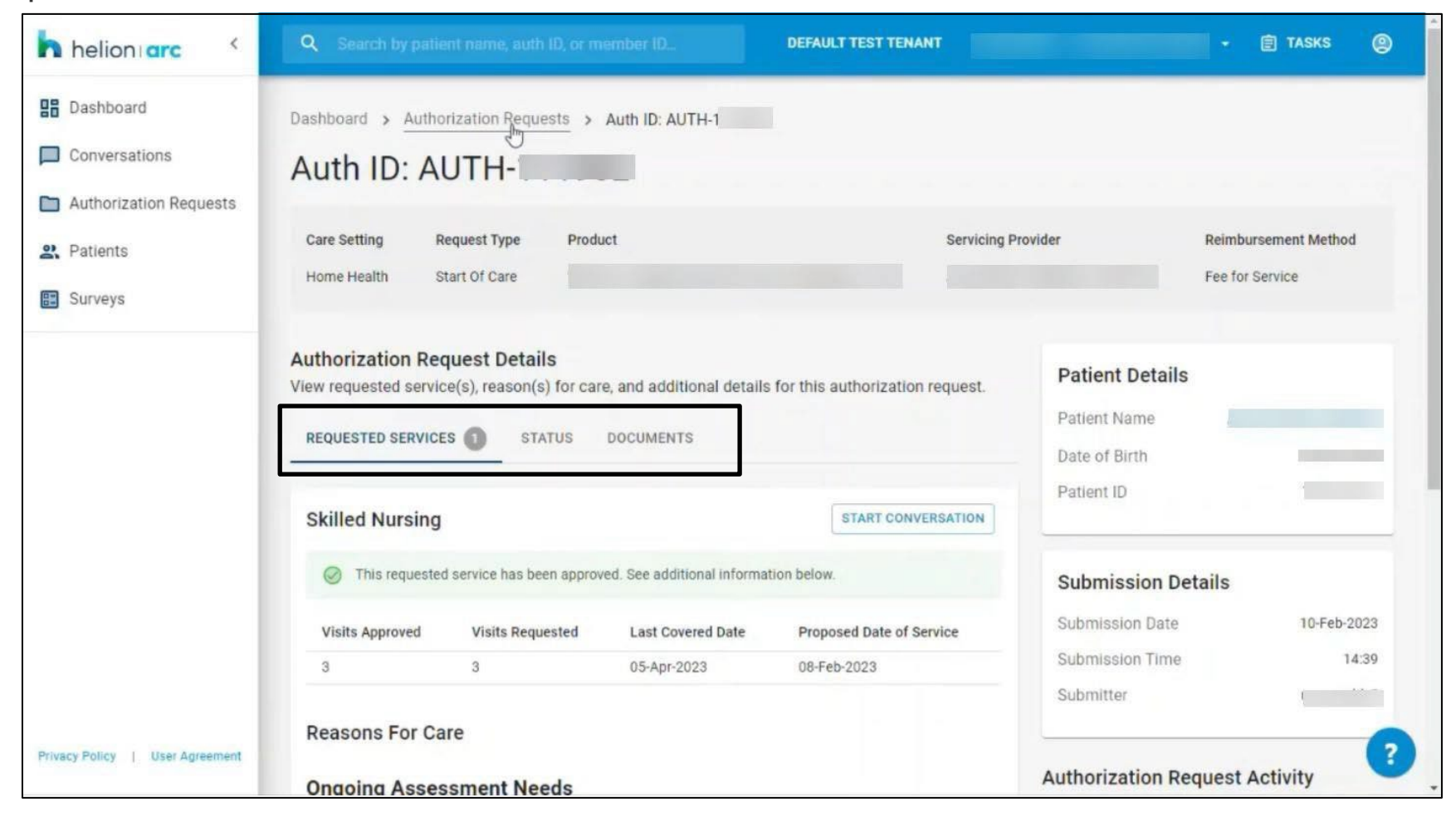

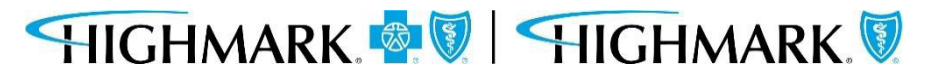

#### **Helion Arc Submission**

The panels on the right-hand side of the screen show you Patient Details, Submission Details, and an audit history under 'Authorization Request Activity.'

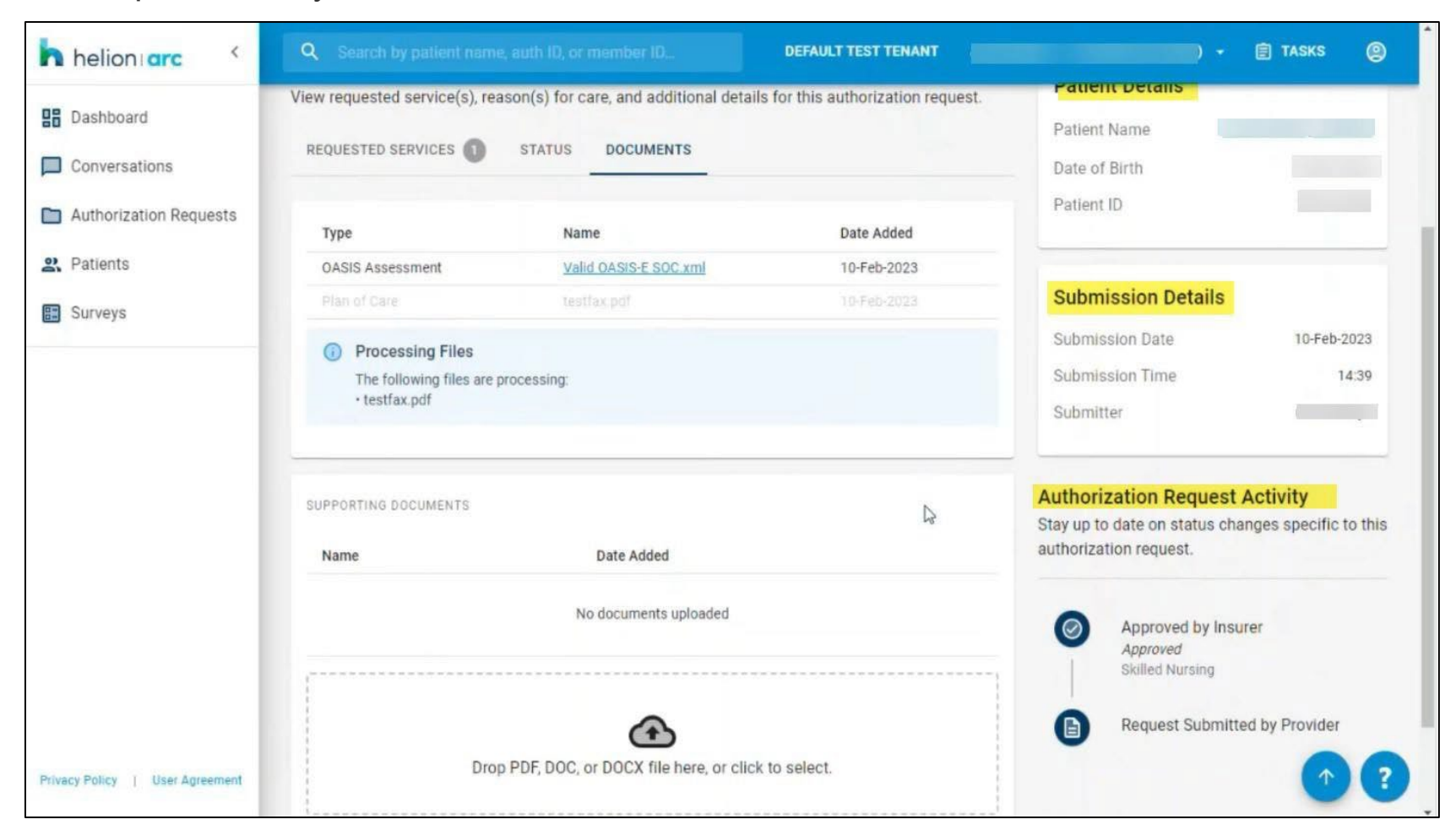

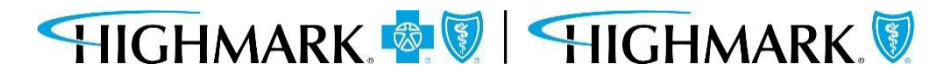

#### This completes the submission process for a request through Helion Arc.

You can now close out of any browser tabs as needed using the 'X' on each tab.

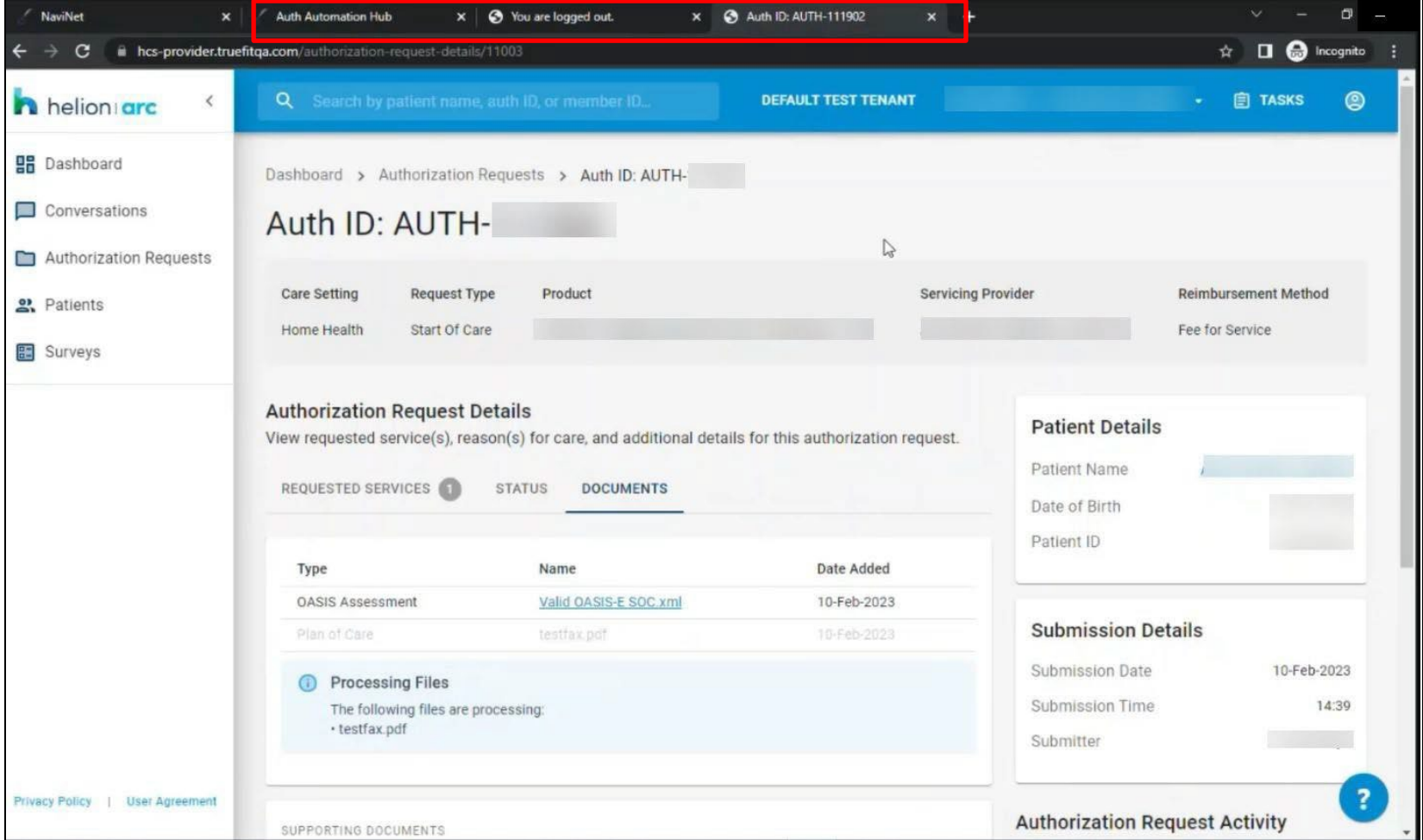

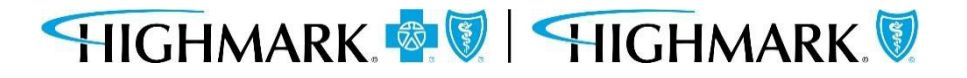

**Availity Provider Portal - Predictal Authorization Inquiry**

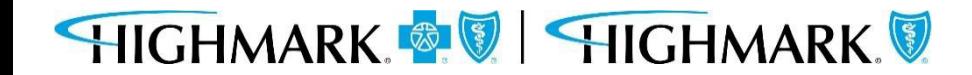

#### To update the Start of Care Date after the authorizationis submitted:

- 1. Go to **Auth Inquiry**
- 2. Click the **Update Start of Care Date** hyperlink.
- 3. Click the calendarin the **Edit Information** field, select the appropriateStart of Care Date, and click**UPDATE**. **IMPORTANT:This date must be within 7 days prior to the originalStart of Care Date that was selected or within30 days in the futureofthe originalStart of Care Date.**
- **4. Save** yourchanges.

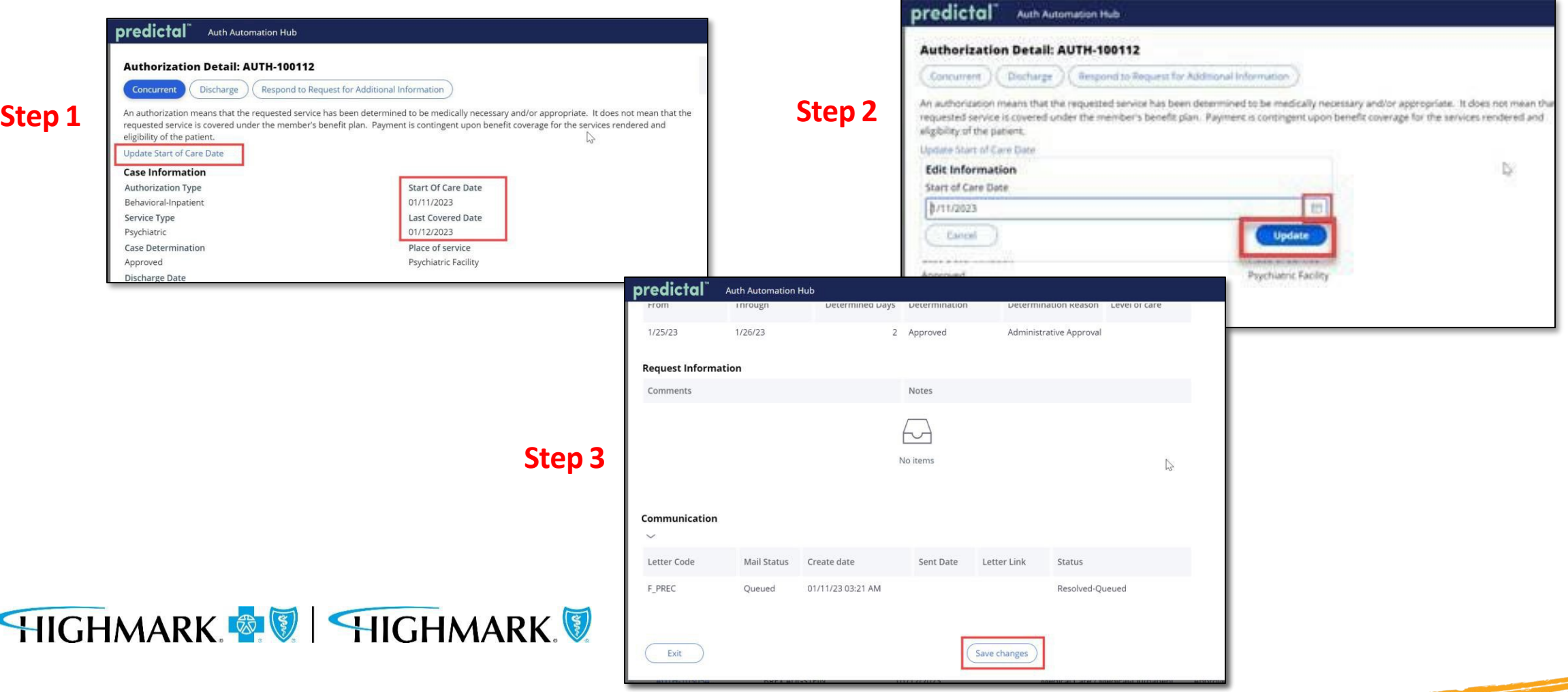

### **Change/Update Start of Care Date**

The following entities, which serve the noted regions, are independent licensees of the Blue Cross Blue Shield Association:

Western and Northeastern PA: Highmark Inc. d/b/a Highmark Blue Cross Blue Shield, Highmark Choice Company, Highmark Health Insurance Company, Highmark Coverage Advantage Inc., Highmark Benefits Group Inc., First Priority Health, First Priority Life or Highmark Senior Health Company. Central and Southeastern PA: Highmark Inc. d/b/a Highmark Blue Shield, Highmark Benefits Group Inc., Highmark Health Insurance Company, Highmark Choice Company or Highmark Senior Health Company. Delaware: Highmark BCBSD Inc. d/b/a Highmark Blue Cross Blue Shield. West Virginia: Highmark West Virginia Inc. d/b/a Highmark Blue Cross Blue Shield, Highmark Health Insurance Company or Highmark Senior Solutions Company. Western NY: Highmark Western and Northeastern New York Inc. d/b/a Highmark Blue Cross Blue Shield. Northeastern NY: Highmark Western and Northeastern New York Inc. d/b/a Highmark Blue Shield.

All references to "Highmark" in this document are references to the Highmark company that is providing the member's health benefits or health benefit administration and/or to one or more of its affiliated Blue companies.

This presentation is accurate as of the date it is presented but may change pursuant to regulatory requirements for this program or in response to changing business needs. The contents of this presentation are the property of Highmark Inc., Highmark Health, and/or its subsidiaries ("Highmark"). The information contained in this presentation is confidential and proprietary and is not to be distributed to any outside person(s) or entit(ies) without the express written consent of Highmark.

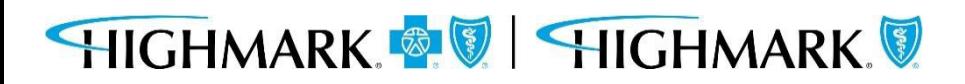